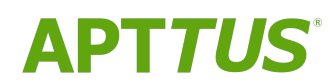

# Rebate Management on Salesforce Summer 2019 Administrator

Guide

02/12/2020

# **Table of Contents**

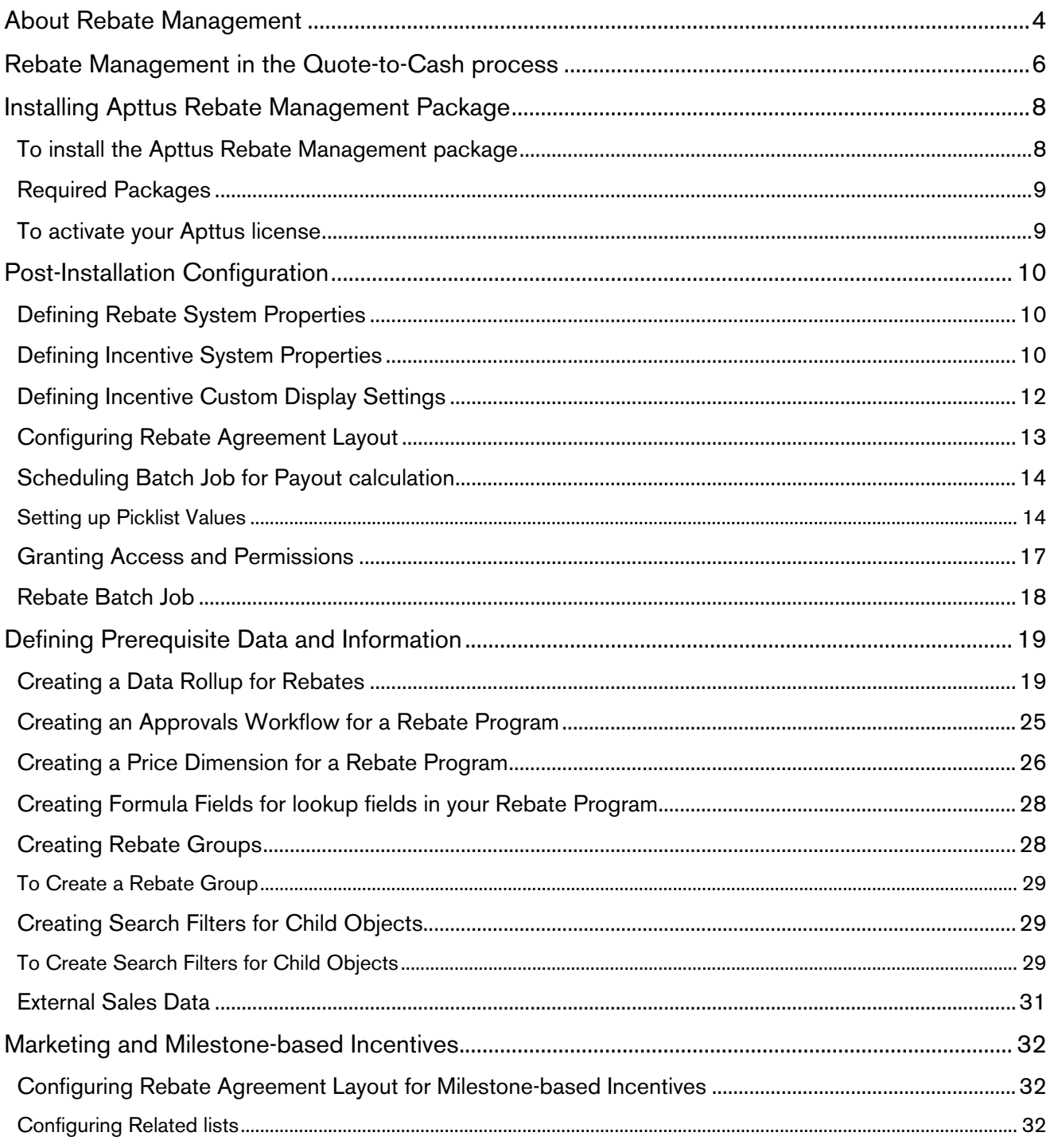

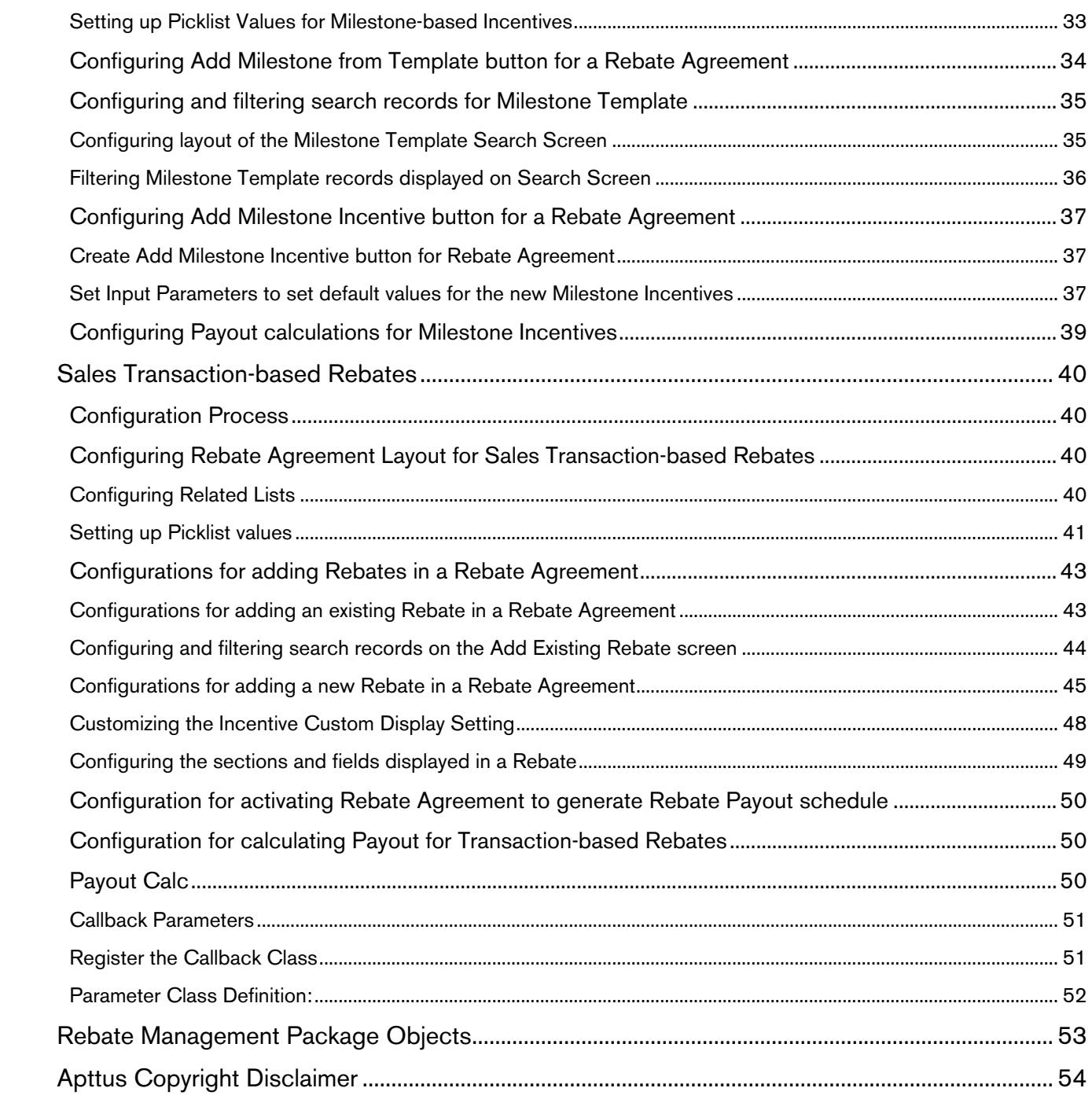

# <span id="page-3-0"></span>About Rebate Management

Rebates are a type of sales incentives that marketing managers use primarily as incentives or supplements to product sales. A rebate is an amount you or your company pays your customers to perform the following actions:

- Send a by-product to the customer after the purchase of the main product as a complimentary gift.
- Send a fixed amount as a refund for purchased products, in the form of cashback or cheque.

Your organization can work in conjunction with other retailers, partners, and manufacturers of the selected product to incentivize its sale with one or more rebates.

You can also create instant rebates and define several payout options including a paper check, a prepaid card that can be spent immediately without a trip to the bank, or even PayPal payout. You can also create a Rebate Agreement to negotiate the terms and conditions of the rebate.

You can now create such rebates and associated Rebate agreements using Apttus Rebate Management.

With Apttus Rebate Management, you have the following capabilities:

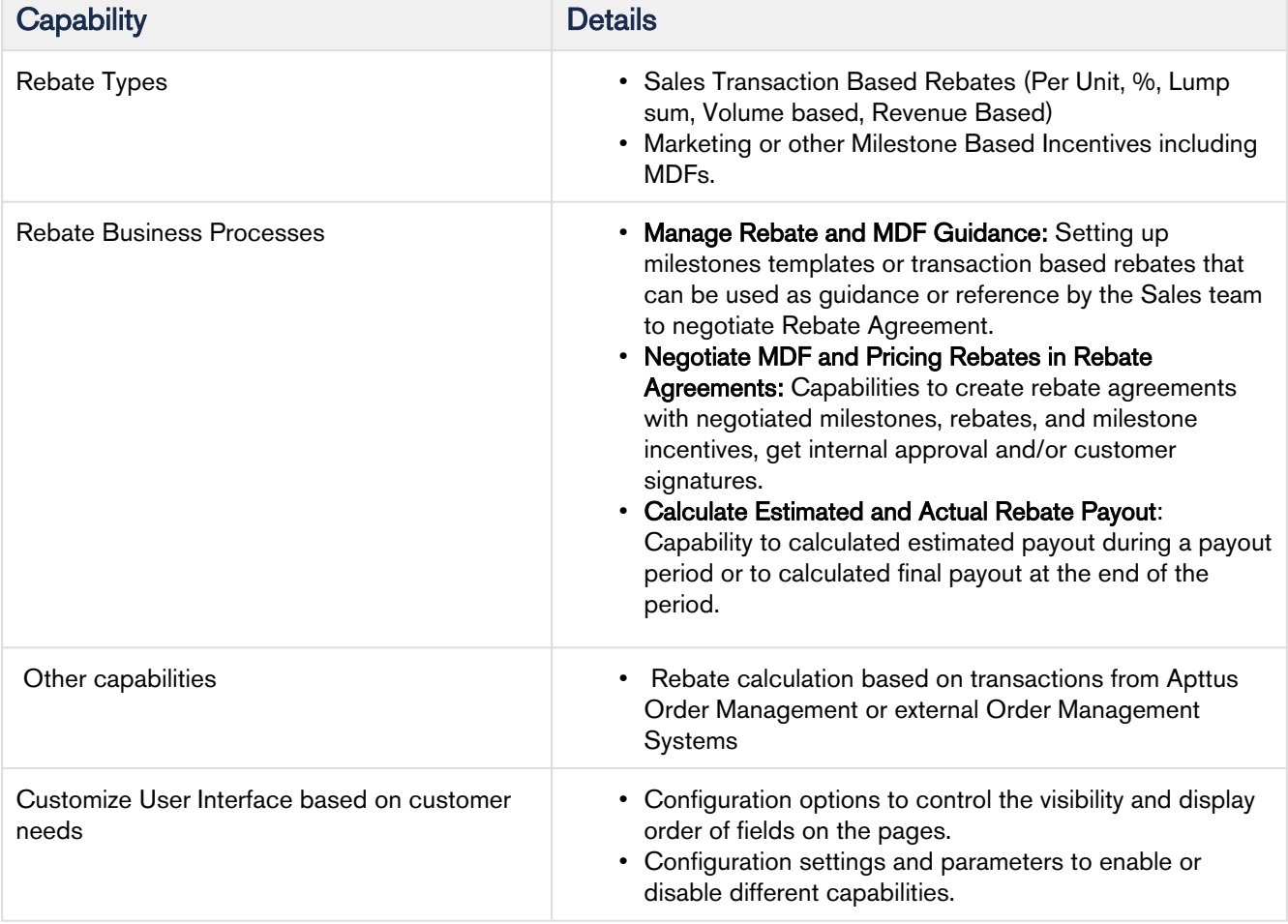

With Apttus Rebate Management, you can create rebates based on the measurements described in the following table.

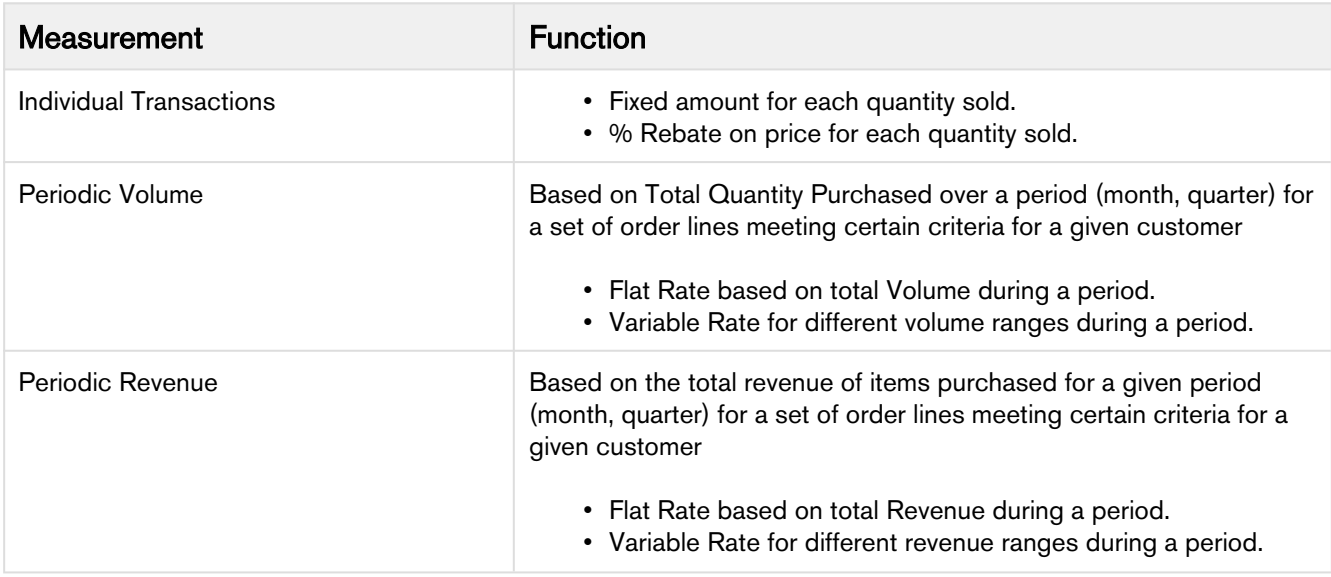

This guide describes prerequisites, processes, and procedures you must complete to create, deploy, and use Apttus Rebate Management.

# <span id="page-5-0"></span>Rebate Management in the Quote-to-Cash process

The Apttus Quote-to-Cash process makes closing deals a highly effective and integrated process that you can manage across geographies and on the cloud.

With applications in the Apttus Quote-to-Cash suite, you can

- Increase your revenue and margins
- Reduce variations in your business process
- Increase speed and agility of every transaction
- Measure cycle time of a deal from opportunity through revenue recognition
- Track your actual revenue against the targets you set
- Identify and mitigate risky deals
- Increase up-selling and cross-selling opportunities
- Define, configure, and execute product promotions, and customer rebates

You can seamlessly integrate Apttus Rebate Management with the following applications in the Apttus Quote-to-Cash suite.

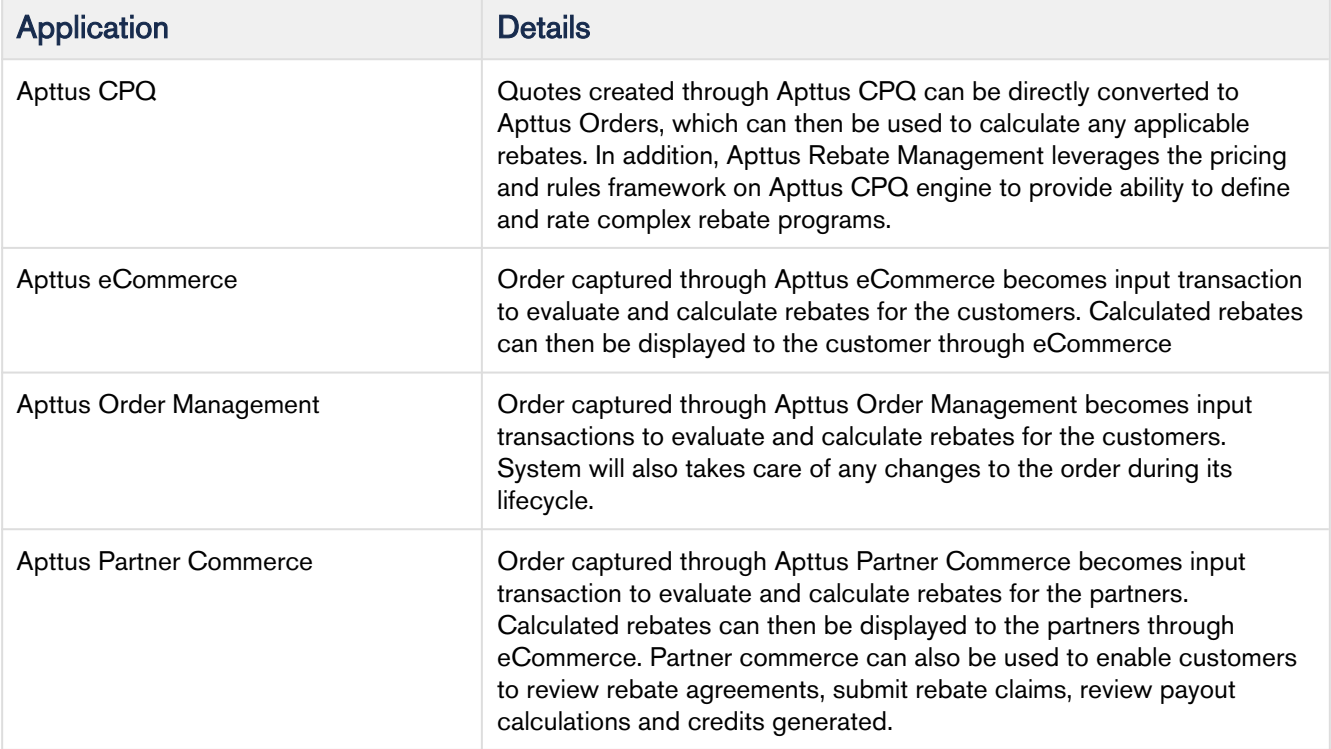

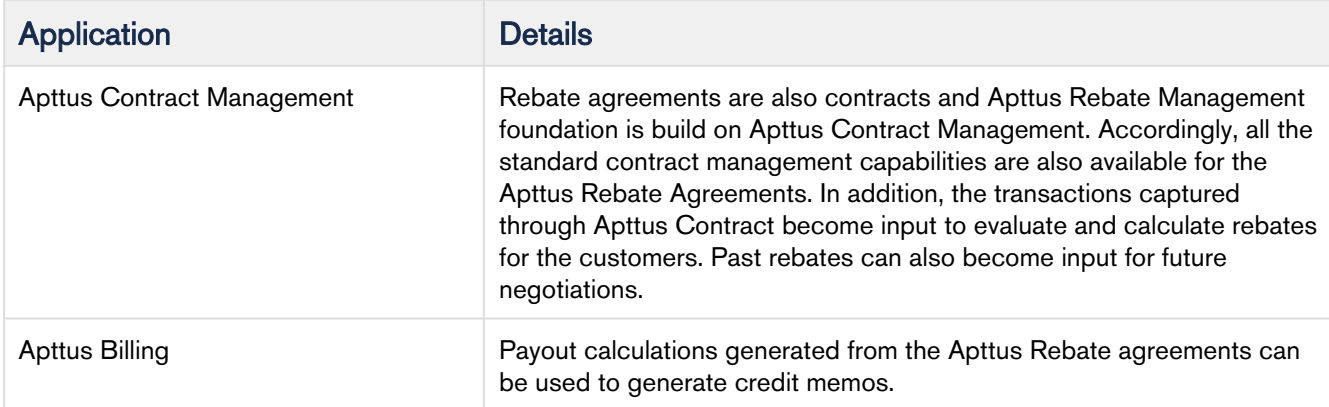

As you will see later in this guide, Apttus Rebate Management works in conjunction with and uses values from several fields and objects in these applications.

# <span id="page-7-0"></span>Installing Apttus Rebate Management Package

You can obtain a license for Apttus Rebate Management from your Apttus sales representative.

# <span id="page-7-1"></span>To install the Apttus Rebate Management package

1. Go to the Install Center tab on the Apttus Community Portal.

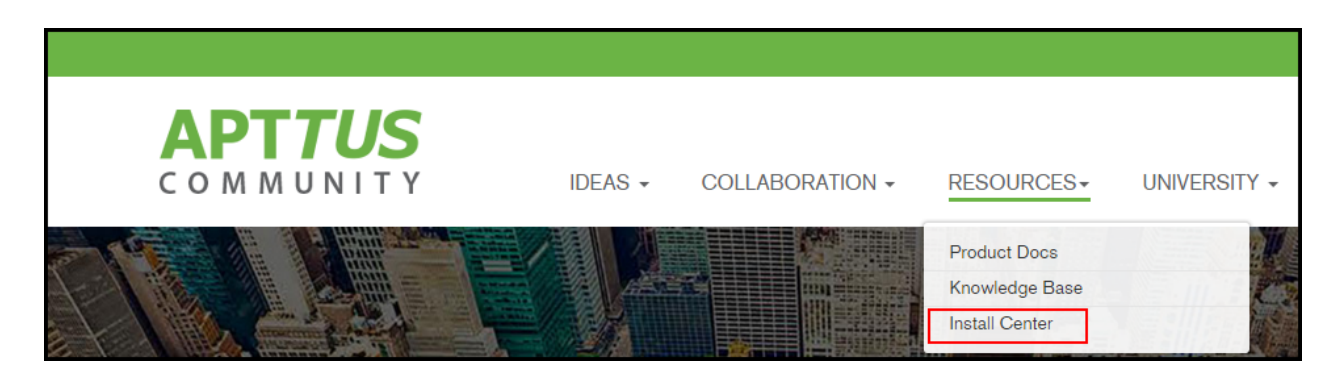

- 2. On the Incentives tab, select Apttus Rebate Management.
- 3. Click Get It Now and select Production or Sandbox.
- 4. On the AppExchange page, click Get It Now.
- 5. Click the Log in to the AppExchange button. Log in with your Salesforce credentials.
- 6. Select the environment (Production or Sandbox) where you want to install the package.
- 7. Agree to the terms and conditions and click **Confirm and Install!**. You may have to log in to Salesforce again with your credentials.
- 8. On the Upgrade page, enter the password provided by Apttus.

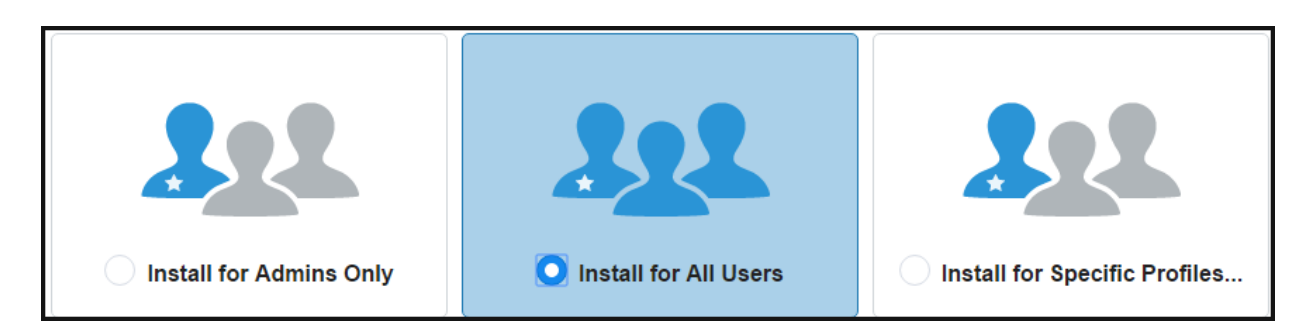

- 9. If you want to Install for Specific Profiles, you must define the access level for all profiles.
- 10. Click Set.
- 11. Click Install.

12. Click Done to acknowledge the Installation progress message. You will receive an email notifying you of a successful package install. Similarly, install other packages you require to work with Apttus Rebate Management.

## <span id="page-8-0"></span>Required Packages

Install the packages in the following order. Refer to the Release Notes for the latest release package versions.

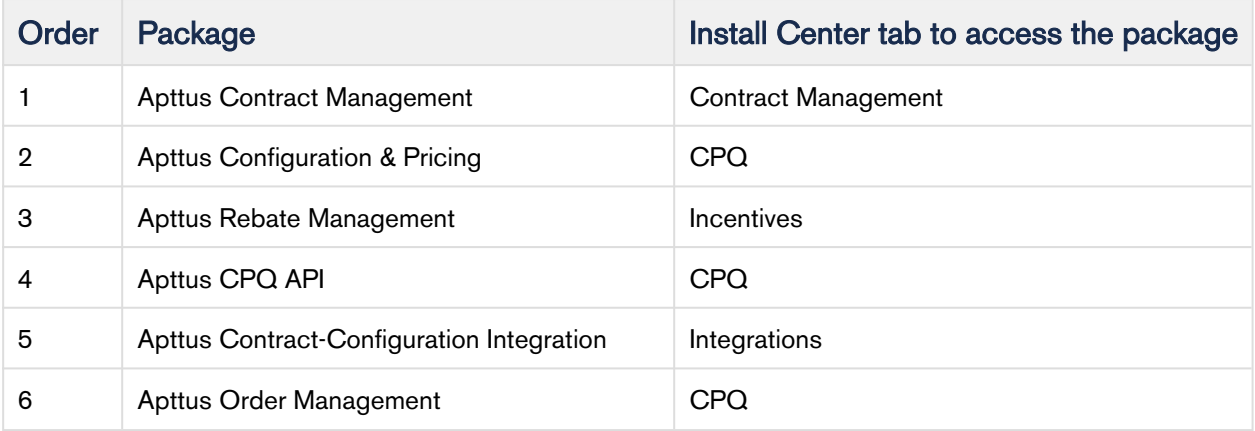

# <span id="page-8-1"></span>To activate your Apttus license

- 1. Click Build > Installed Packages and click Manage Licenses for Apttus Rebate Management.
- 2. Click **Add Users** and search for who you want to license to use approvals with custom objects.

All users in the Licensed Users list can use Apttus Rebate Management.

# <span id="page-9-0"></span>Post-Installation Configuration

To use the custom settings of Apttus Rebate Management, you must create separate datasets for Incentive System Properties and Rebate System Properties. Also, to perform the Rebate Payout calculations, you must schedule the Batch Jobs in Salesforce.

You must configure the following common configuration steps, which are required irrespective of the type of Incentives:

- [Defining Rebate System Properties](#page-9-1)
- [Defining Incentive System Properties](#page-9-2)
- [Configuring Rebate Agreement Layout](#page-12-0)
- [Scheduling Batch Job for Payout calculation](#page-13-0)
- [Granting Access and Permissions](#page-16-0)

### <span id="page-9-1"></span>Defining Rebate System Properties

Rebate System Properties are set up to identify contract record types. These record types are used in Rebate Agreements so that payout calculations can be enabled.

To enable the different functionalities in a Rebate Agreement, you must create a record in the Rebate System Properties as described below.

- 1. Go to Setup > App Setup > Develop > Custom Settings and search for Rebate System Properties.
- 2. Click Manage against Rebate System Properties and create a new record by clicking New.
- 3. Enter the following required information
	- Name: The name of the system properties. Type System Properties.
	- Rebate Record Types: Specify the names of the record types for all the agreements that are used as Rebate Agreements. Each record type should be separated by a new line. For example, type Rebate NDA and Rebate MSA in different lines.
- 4. Click Save.

## <span id="page-9-2"></span>Defining Incentive System Properties

Incentive System Properties are required to support incentives, which use Tiered Benefits and to calculate the payments for different incentives. For Rebates, you must create the following record, depending on the object for which you want to calculate the Rebates.

- 1. Go to Setup > Build > Develop > Custom Settings and search for Incentive System Properties.
- 2. Click Manage against Incentive System Properties and create a new record by clicking New.
- 3. Fill in the requisite information as explained in the following table:

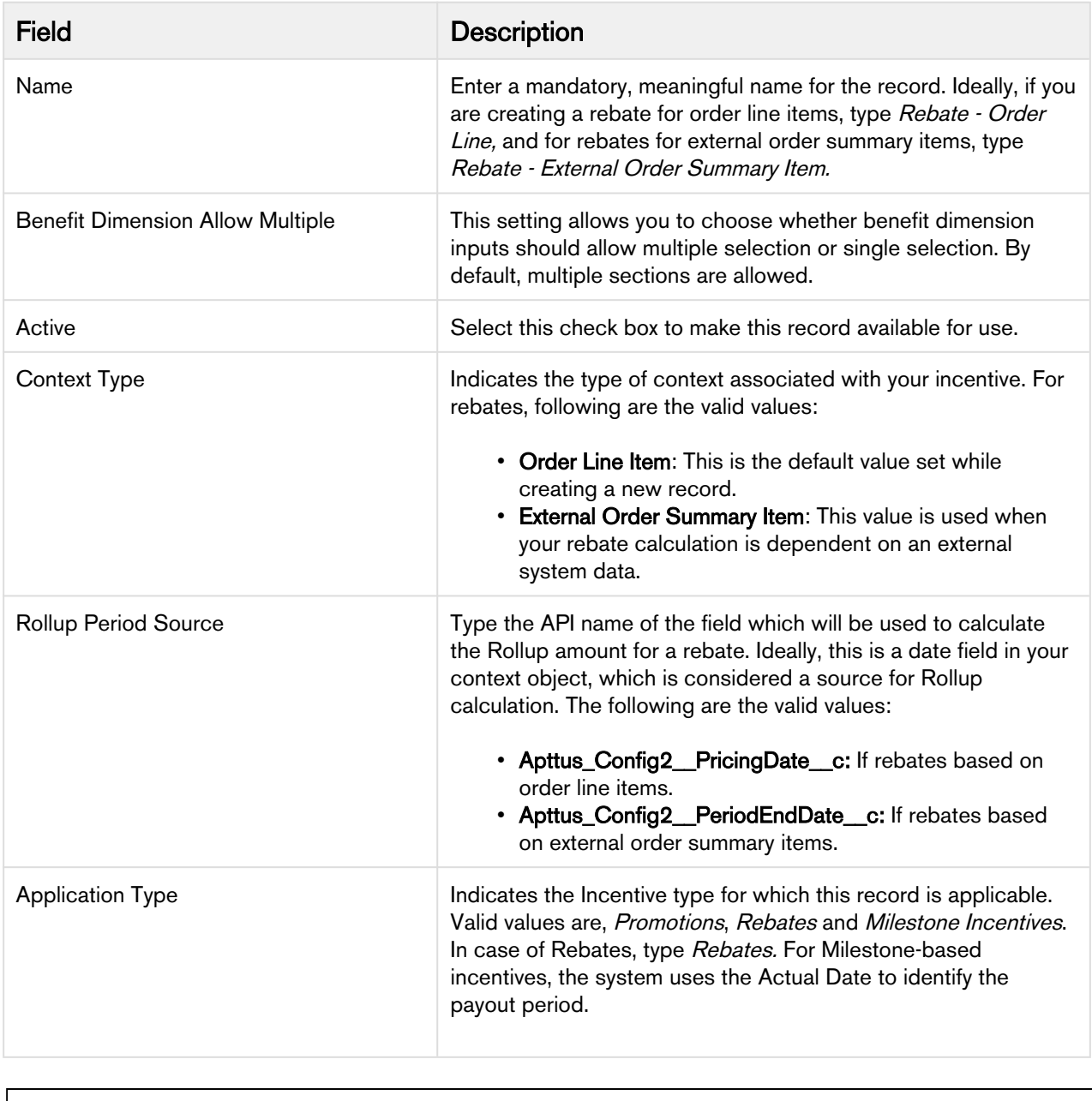

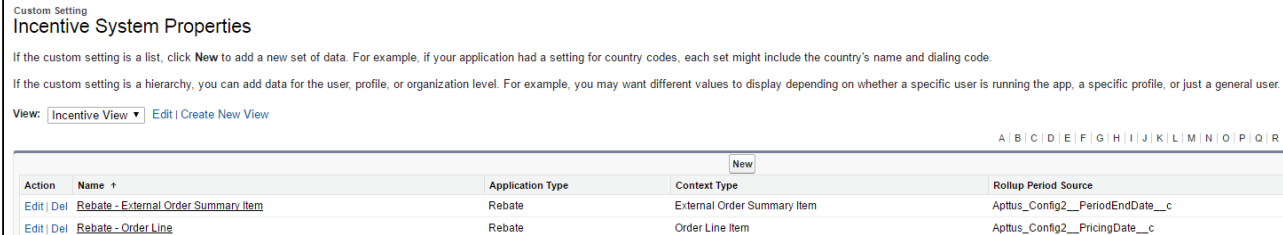

#### 4. Click Save.

### <span id="page-11-0"></span>Defining Incentive Custom Display Settings

The Incentive Custom Display settings are required to customize the fieldset and its values, for hiding clone button, and more customization.

You must create a record in the Incentive Custom Display settings with the field values as described below.

- 1. Go to Setup > App Setup > Develop > Custom Settings and search for Incentive Custom Display Settings.
- 2. Click Manage against Incentive Custom Display Settings and create a new record by clicking New.
- 3. Enter the requisite information as explained in the following table:

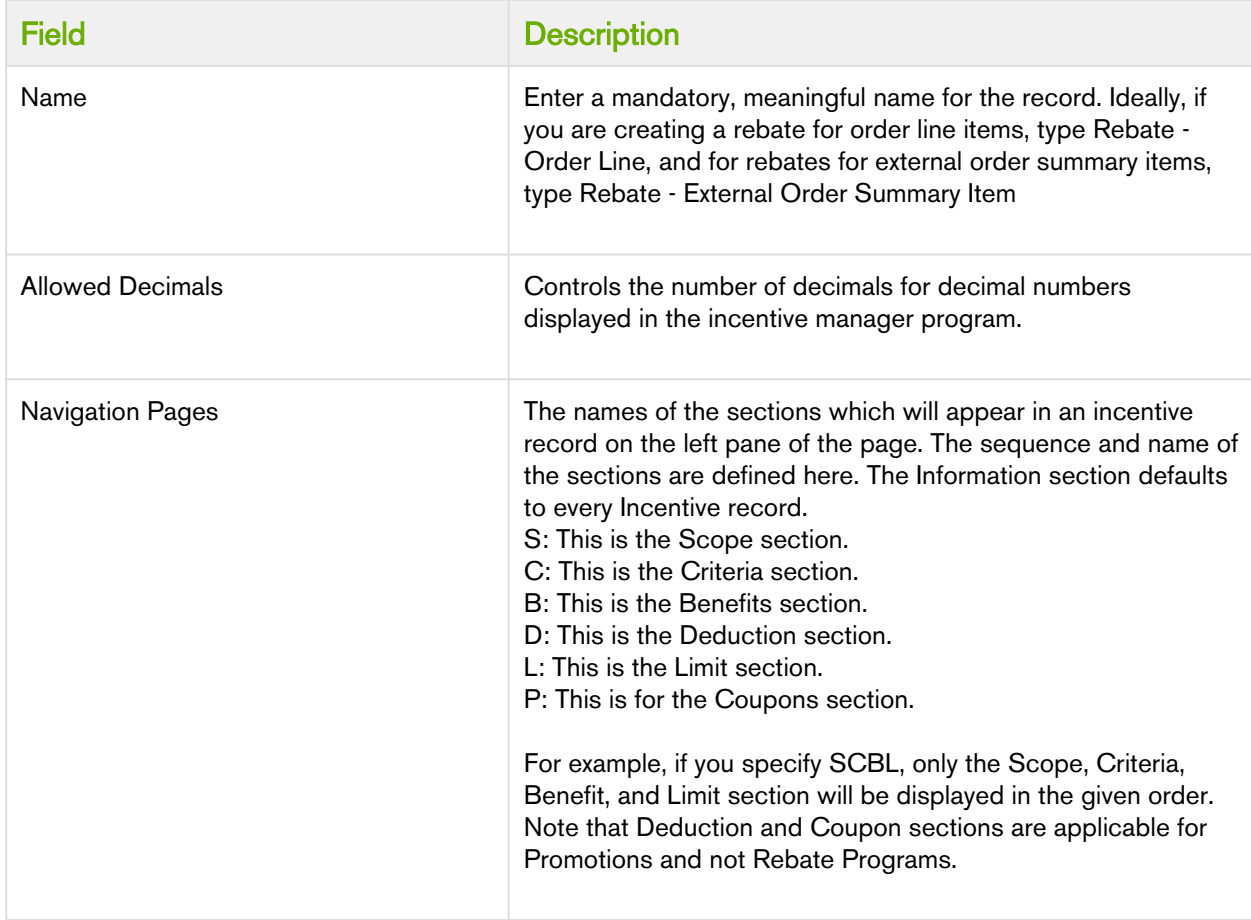

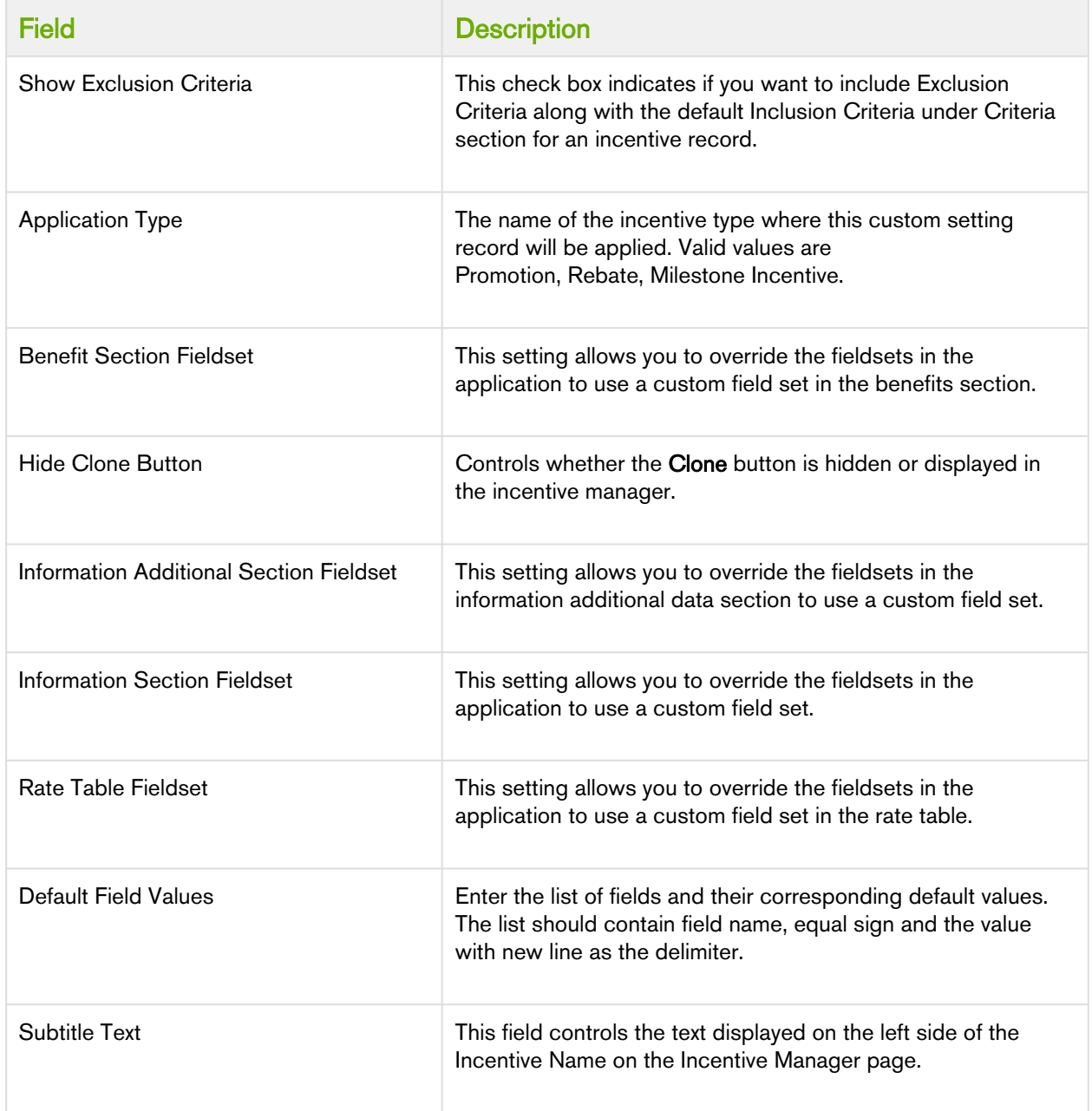

4. Click Save.

## <span id="page-12-0"></span>Configuring Rebate Agreement Layout

In order to use the rebate functionalities within a Rebate Agreement, you must either use the default Rebate Agreement layout for the contract or create a new layout for Rebate Agreements. A Rebate Agreement record must have the following set of related lists.

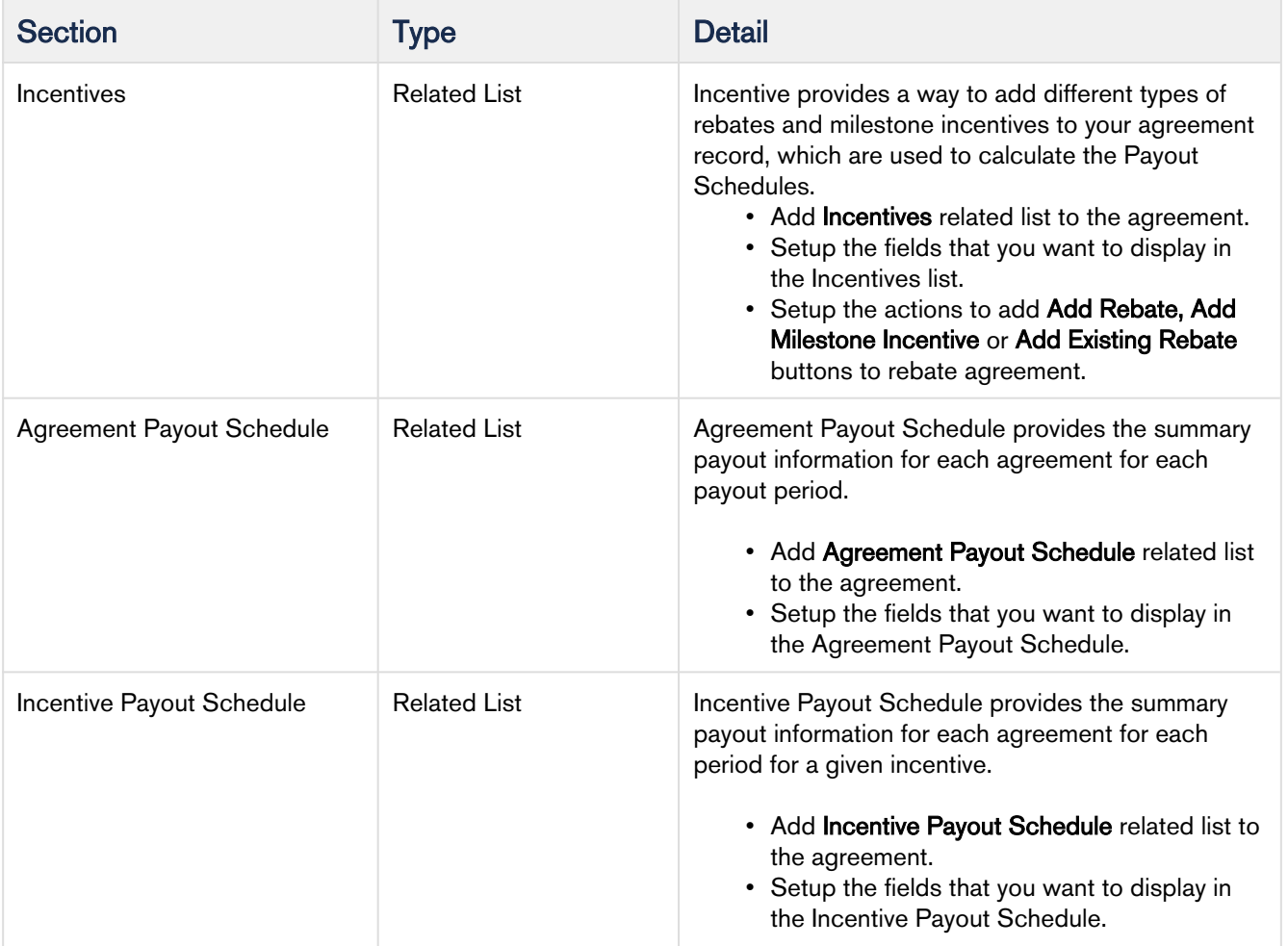

Go to Edit Layout > Related lists and add the following related lists to your Rebate Agreement page.

## <span id="page-13-0"></span>Scheduling Batch Job for Payout calculation

For every rebate payout calculation to process, you must execute a batch job in Salesforce. The batch job can be run as needed or can be scheduled at a fixed frequency.

### <span id="page-13-1"></span>Setting up Picklist Values

You must also configure the following picklist and their values:

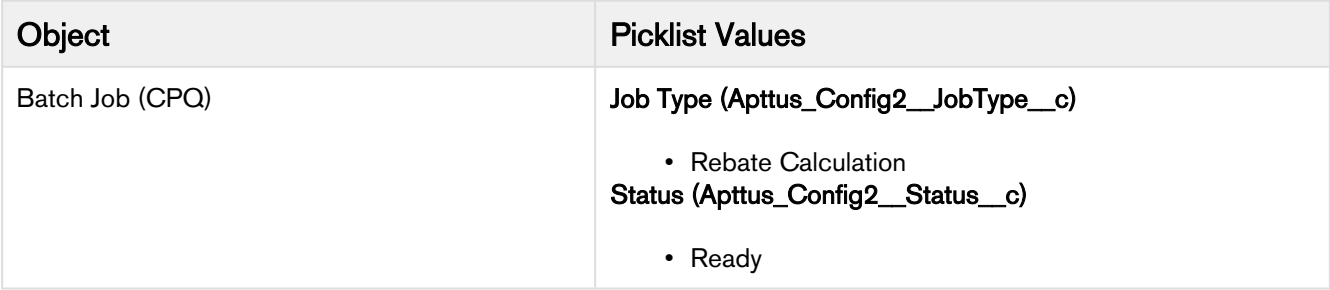

#### To schedule a batch job to calculate the Rebate Payouts instantly

1. Go to  $All$  Tabs  $(\blacksquare)$  and click Batch Jobs (CPQ). Enter the requisite details as explained in the table below:

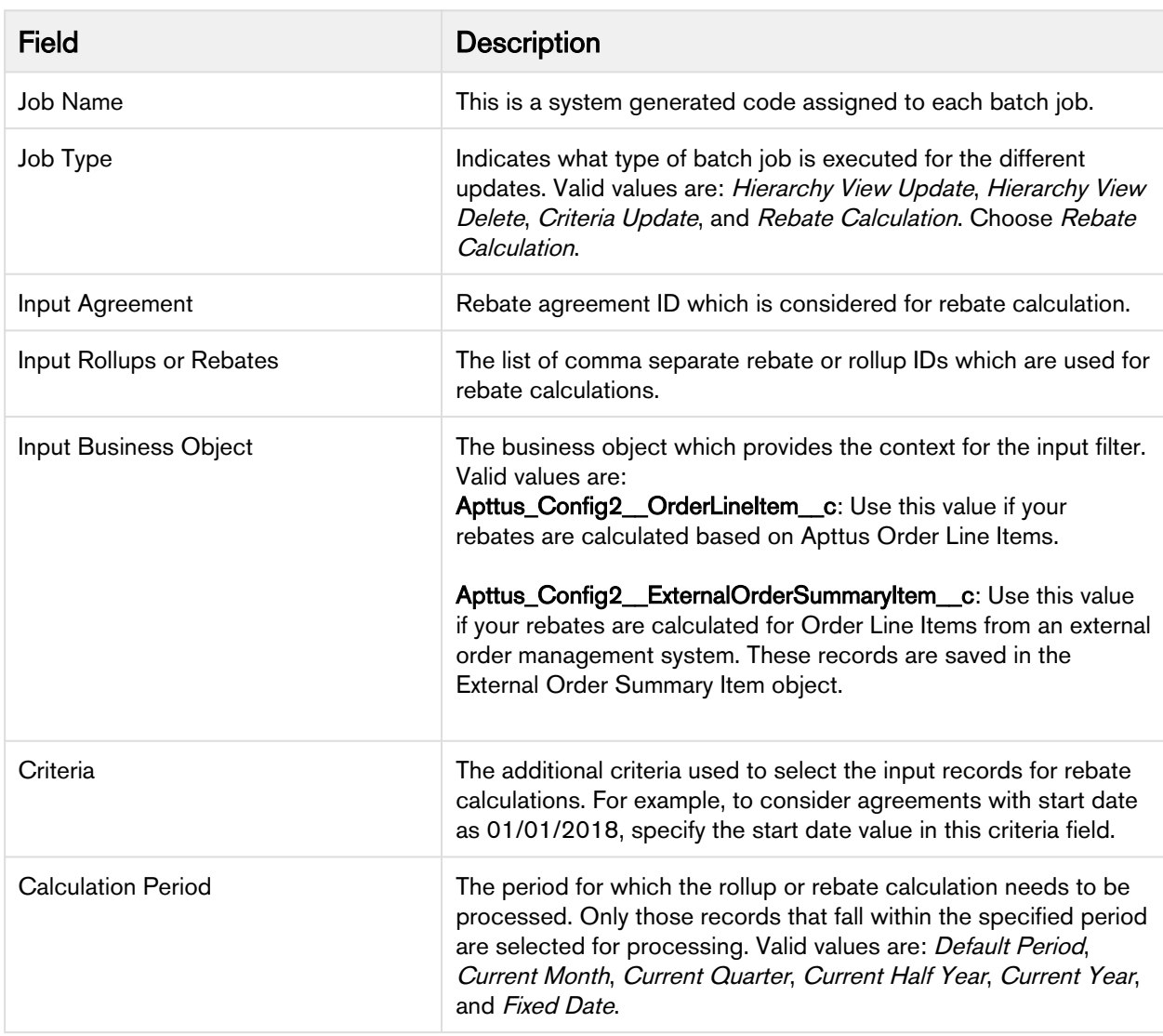

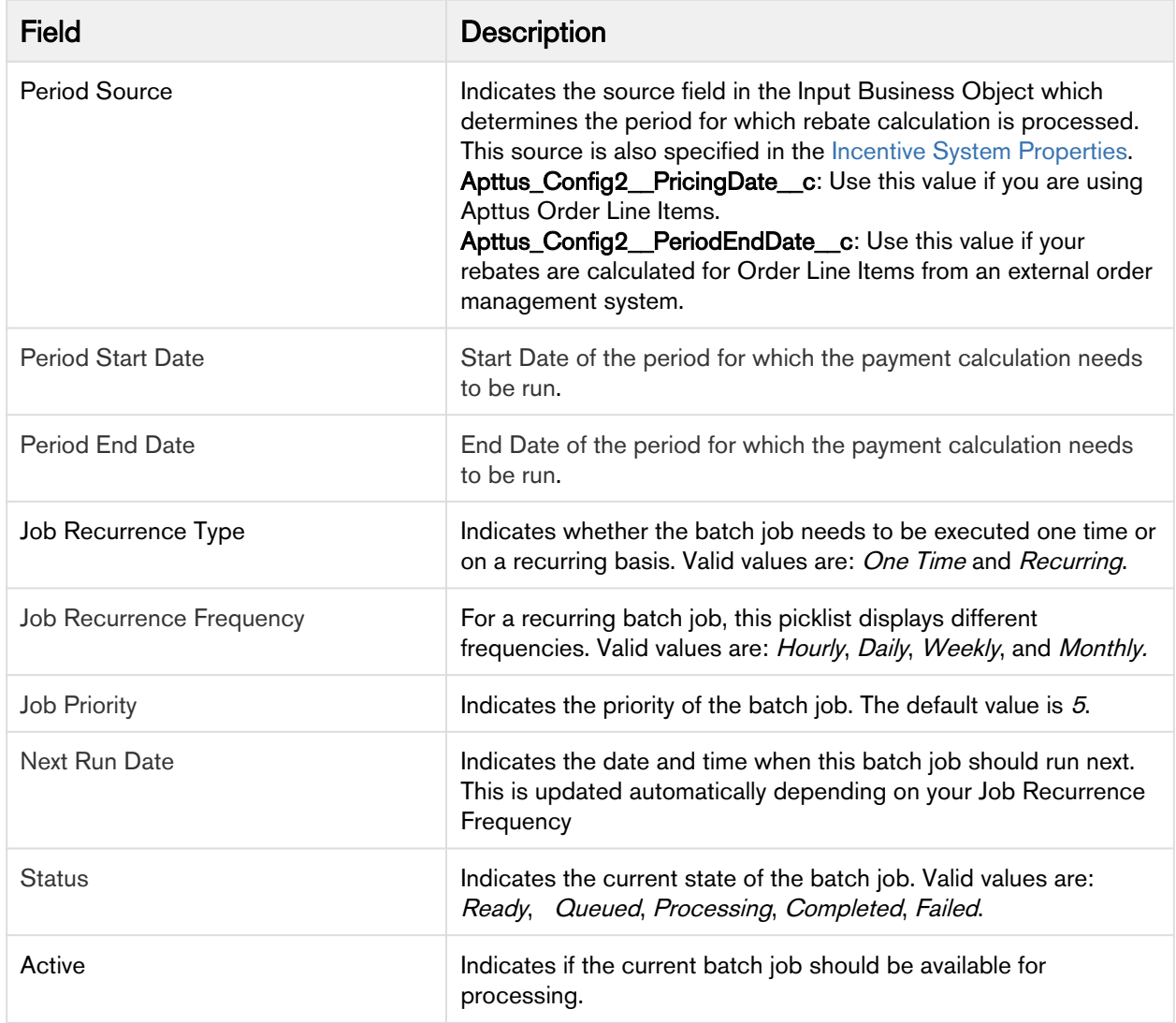

#### To schedule a batch job on a pre-defined frequency

- 1. Go to Setup > Develop > Apex Classes and click Schedule Apex.
- 2. Enter a mandatory batch job name and for Apex Class, choose *BatchJobScheduler.*

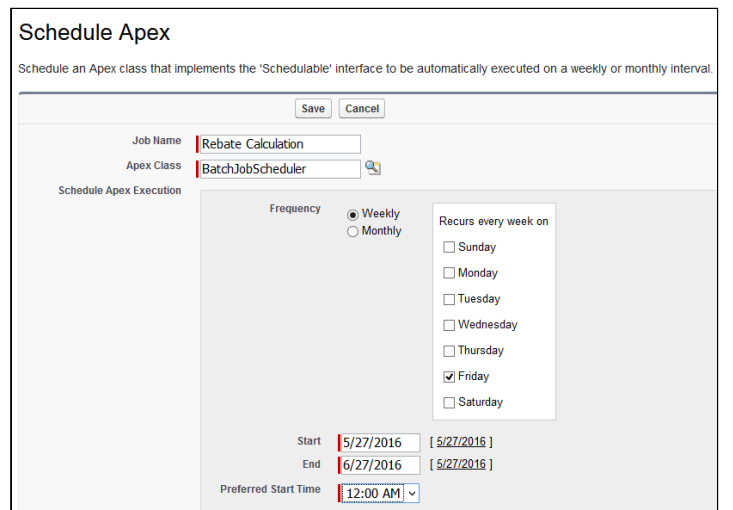

- 3. Enter the required Start and End dates, and Preferred Start Time.
- 4. Choose the frequency as weekly or monthly.
- 5. Click Save.

The above-mentioned batch job will revise your rebate payout calculation based on the defined frequency.

### <span id="page-16-0"></span>Granting Access and Permissions

You must enable users to access the Rebates Configuration page and the actions that they can perform on this page.

You must create New Users and define permissions for each user of each profile as listed in the following table.

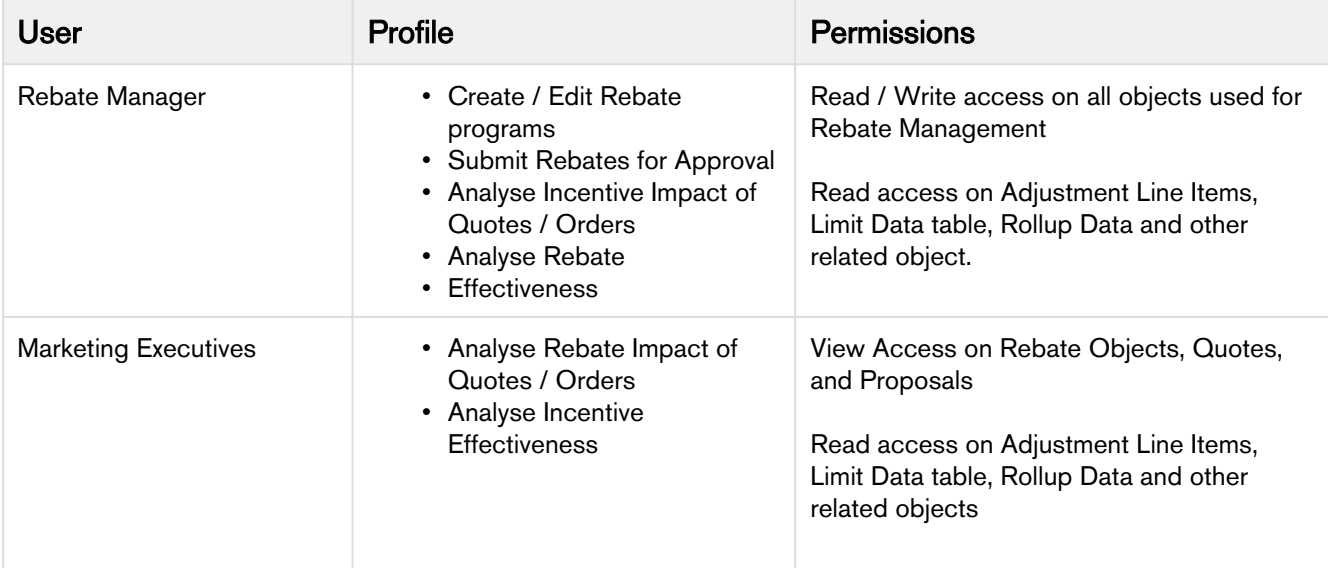

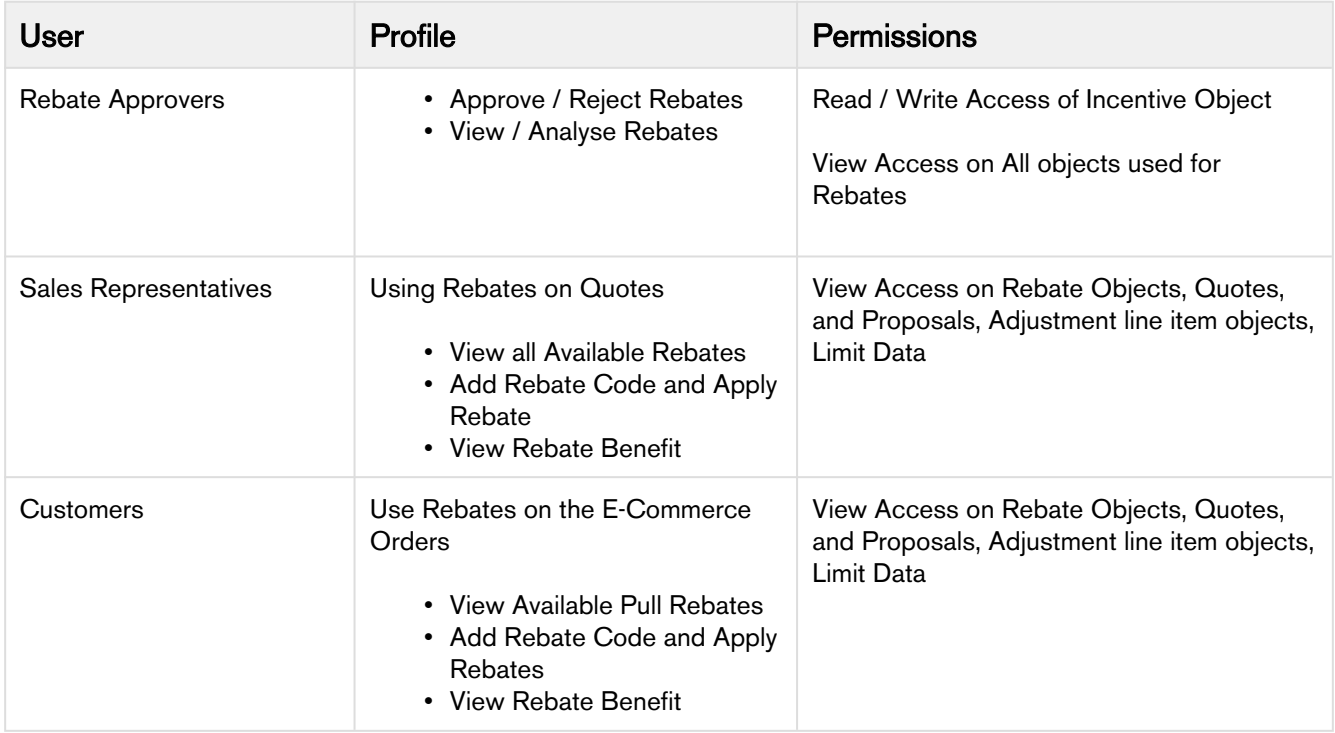

## <span id="page-17-0"></span>Rebate Batch Job

When Incentive Payout Schedules are generated the first time we create it for the entire agreement period, we also set the initial calculation window and set the period status to Open. This functionally only applies to new Rebate Agreements – not existing agreements.

The Rebate Calc Scheduler queries all eligible agreements (i.e. Rebate record Type, In Effect/Executed Status, and Incentive Period Status = Open) and creates batch job records for each agreement. The existing generic Batch Job Scheduler picks the batch records and starts the calculation process. We provide a way to do this automatically by scheduling or on demand by using the Rebate Calc button on the Agreement page.

The Rebate Calculation Process for the Agreement builds the query to retrieve order line items (or external order items), and restricts the job to the current period window in the agreement and calls the rebate calc API for each batch of orders. There is a new batch size field in the batch job record to control the order line item batch size. A default value is provided which may be changed.

At the end of the rebate calculation period, call the Close Period API so orders are not included in the next period calculation run.

# <span id="page-18-0"></span>Defining Prerequisite Data and Information

If you are a Rebate Manager, you will want to use as much data as you can get to strategize and create an effective and efficient Rebate Program that guarantees meeting every business requirement. While you are already aware of several strategies to create an effective Incentive, you will use data and information such as

- [Rebates](#page-27-1) [Groups](#page-27-1)
- [Price Dimensions for a Rebate](#page-25-0)
- [Formula fields for lookup objects to create a Rebate](#page-27-0)
- [Child filters for the Formula fields](#page-28-1)
- [Approval Workflows for a Rebate](#page-24-0)
- [Create data Roll-Up](#page-18-1)

You can base this data on the Order Line item and [External Sales data.](#page-30-0) You must migrate this data to Apttus CPQ before you can set up, activate, and implement your Rebate program.

The following topic explains how you can access and then include or reference this data in the Rebates that you create.

### <span id="page-18-1"></span>Creating a Data Rollup for Rebates

If you are a Marketing Manager, you must use your customers' historical purchase data and specifics of the products they have purchased. This information helps you effectively strategize and plan details for your rebate programs.

You must create data roll-ups to convert different categories of historical purchase information into variables. You can use a data roll-up to generate a result that aggregates a hierarchy of values for one or more parameters.

For example, you are a Marketing Manager for a global electronics and consumer durables company. One of the products you want to promote is televisions. You must consider your customers' purchase history and patterns from different geographical locations before you begin to strategize your rebate programs for each location.

The purchase, pricing, and applied discount patterns for TVs varies greatly from one region to another. Notably, customers in the United States are more inclined to purchase TVs and other consumer durables for Thanksgiving, which is in November. Your customers in China on the other hand, are inclined to make such purchases during the Chinese New Year, which is celebrated in February. There are more subtle differences such as your customers' brand loyalties that you can learn about using a data roll-up of historical purchases.

With Apttus Rebate Management, you can base your rebate programs on historical information such as how much your customers spent on specific products in a specific period.

The following table lists the factors you must consider and define to create a data roll-up.

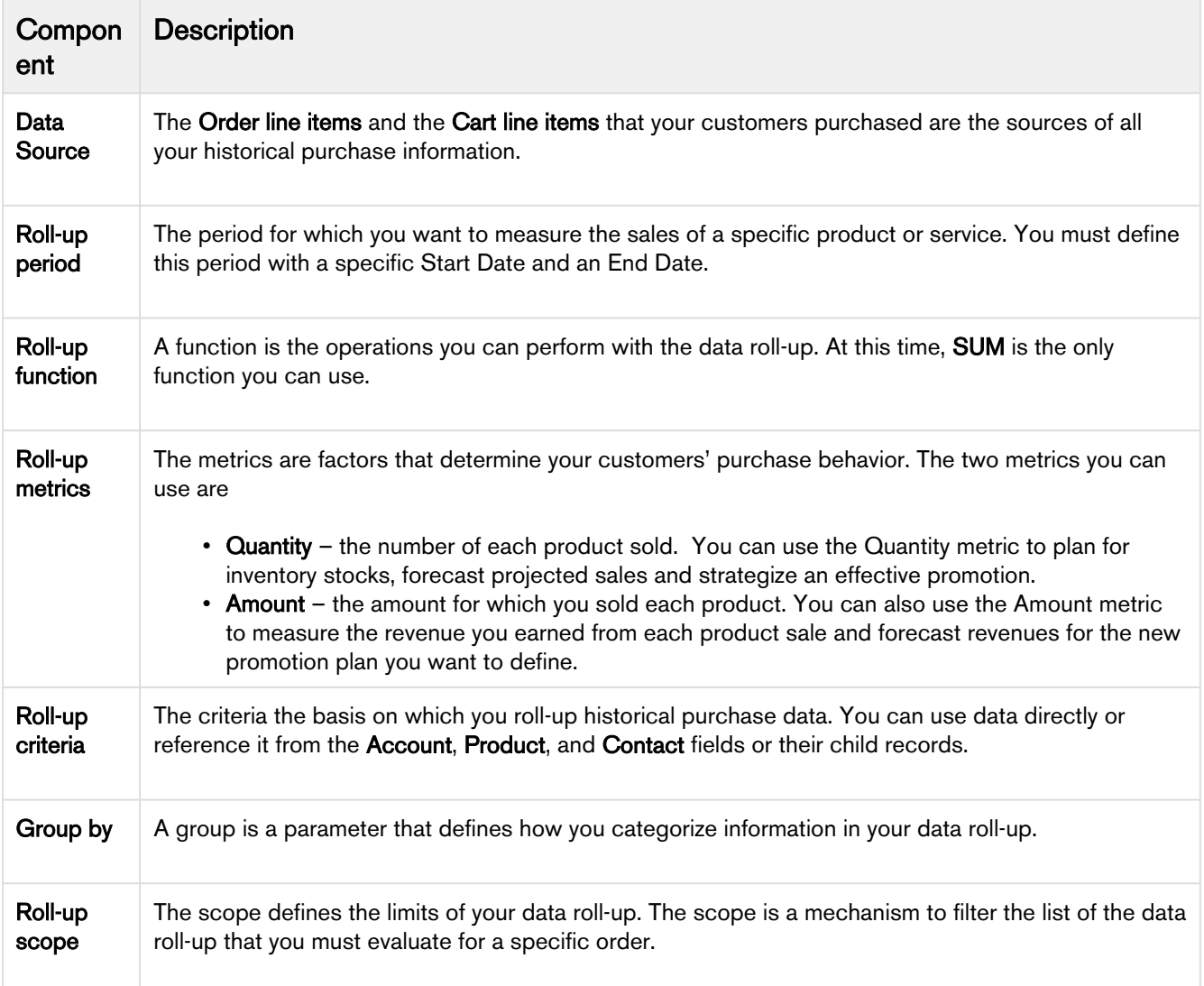

To create a Data Roll up for Rebates,

- 1. Click Incentive Rollups > New.
- 2. Enter values for the fields described in the following table.

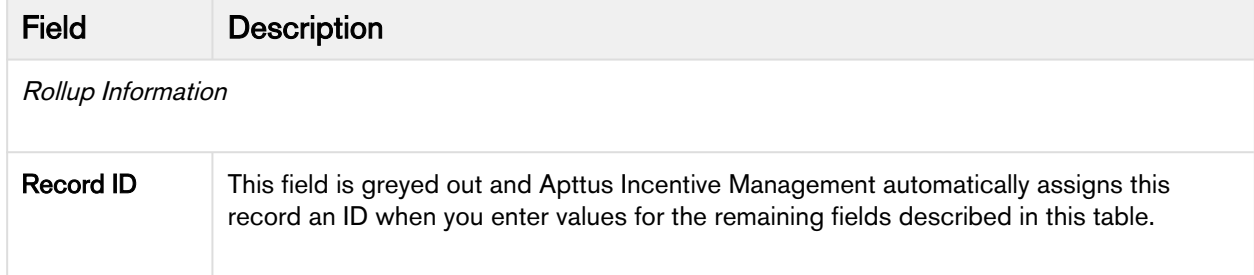

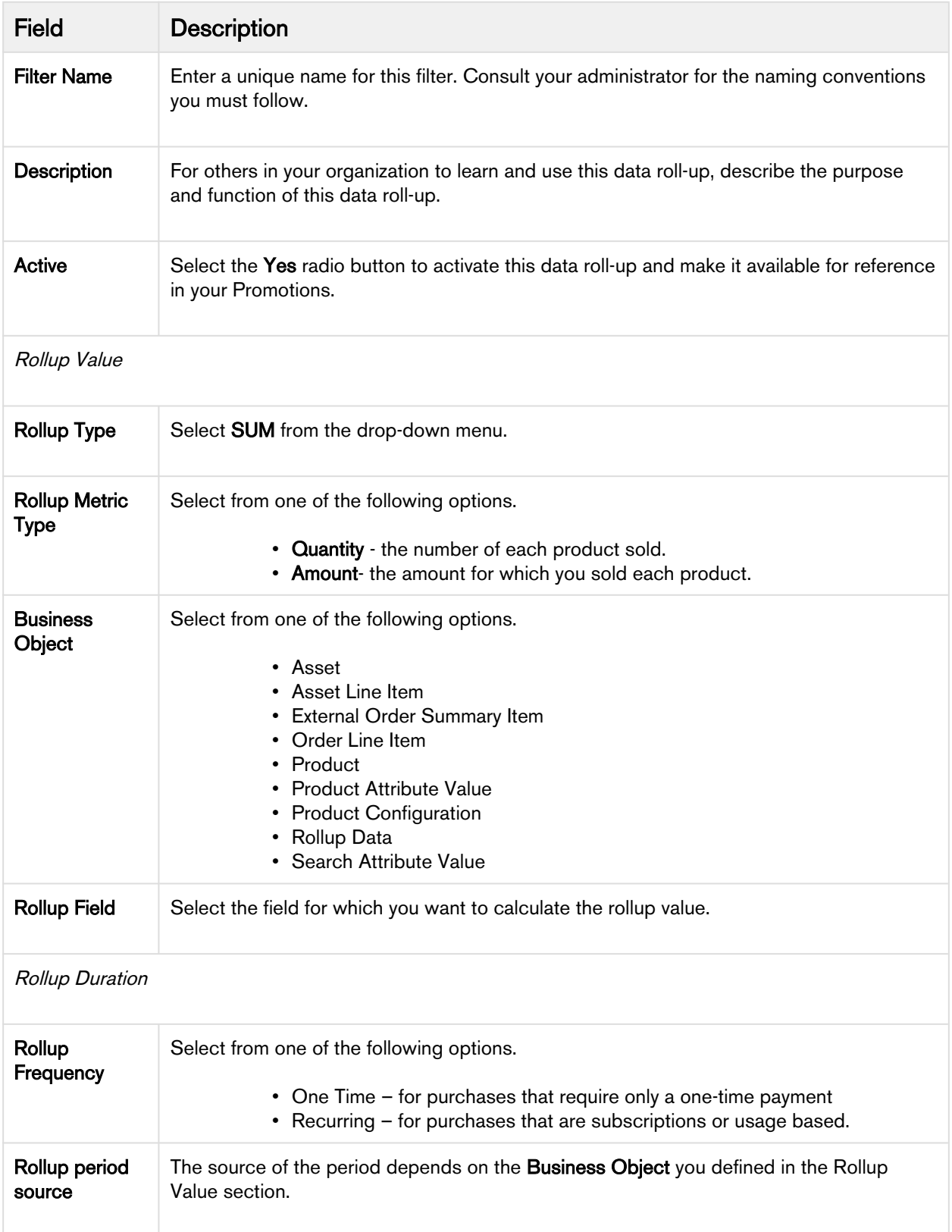

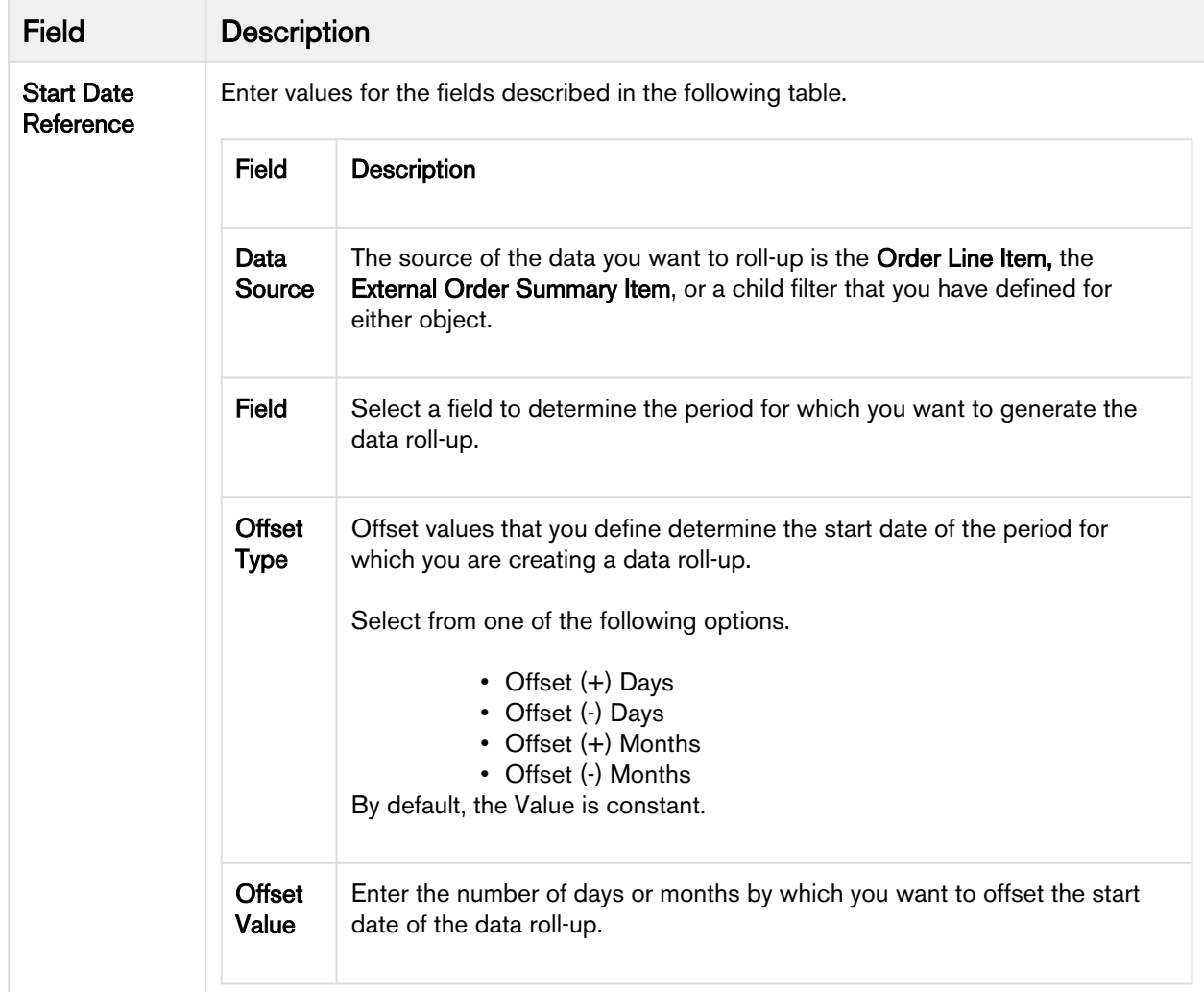

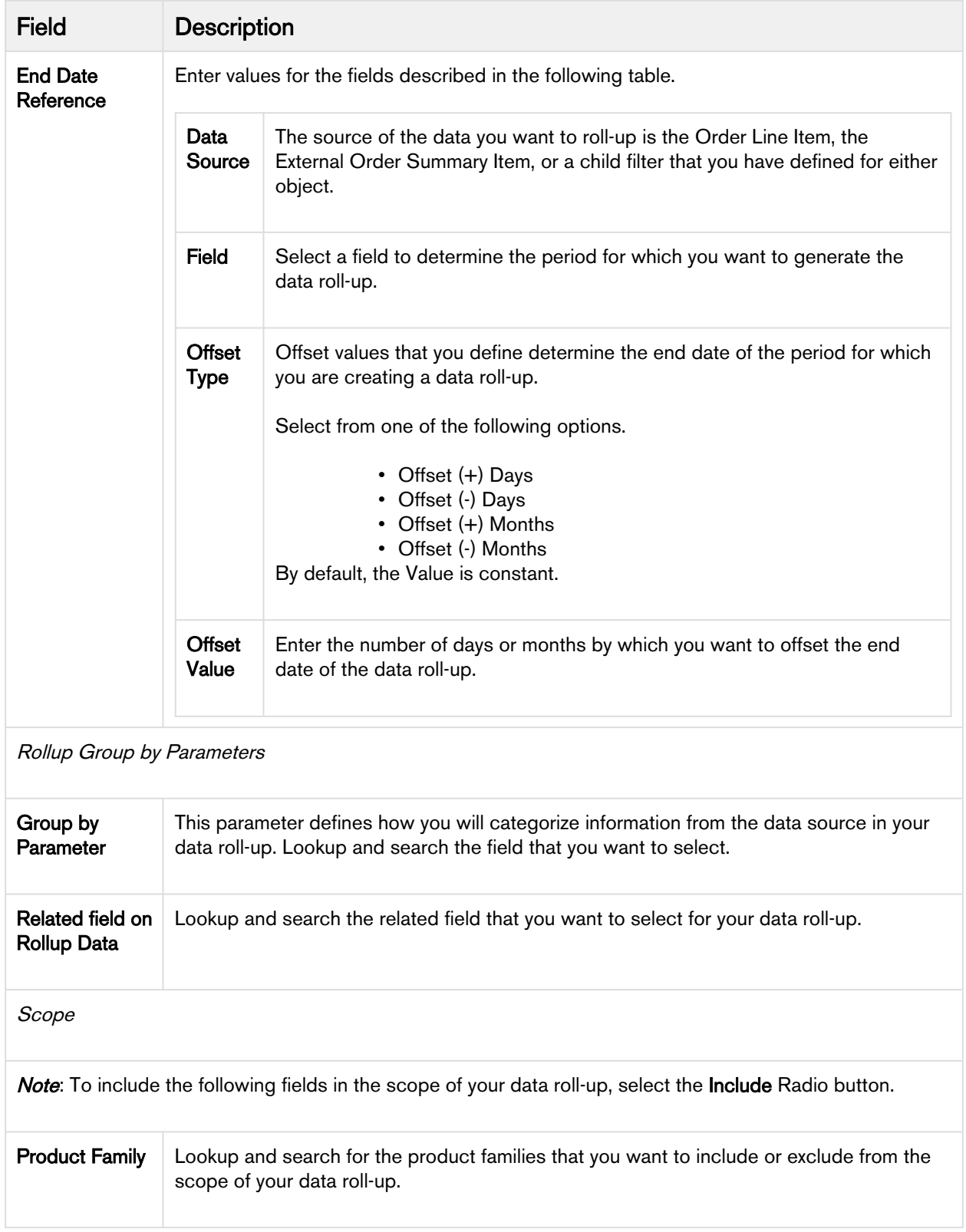

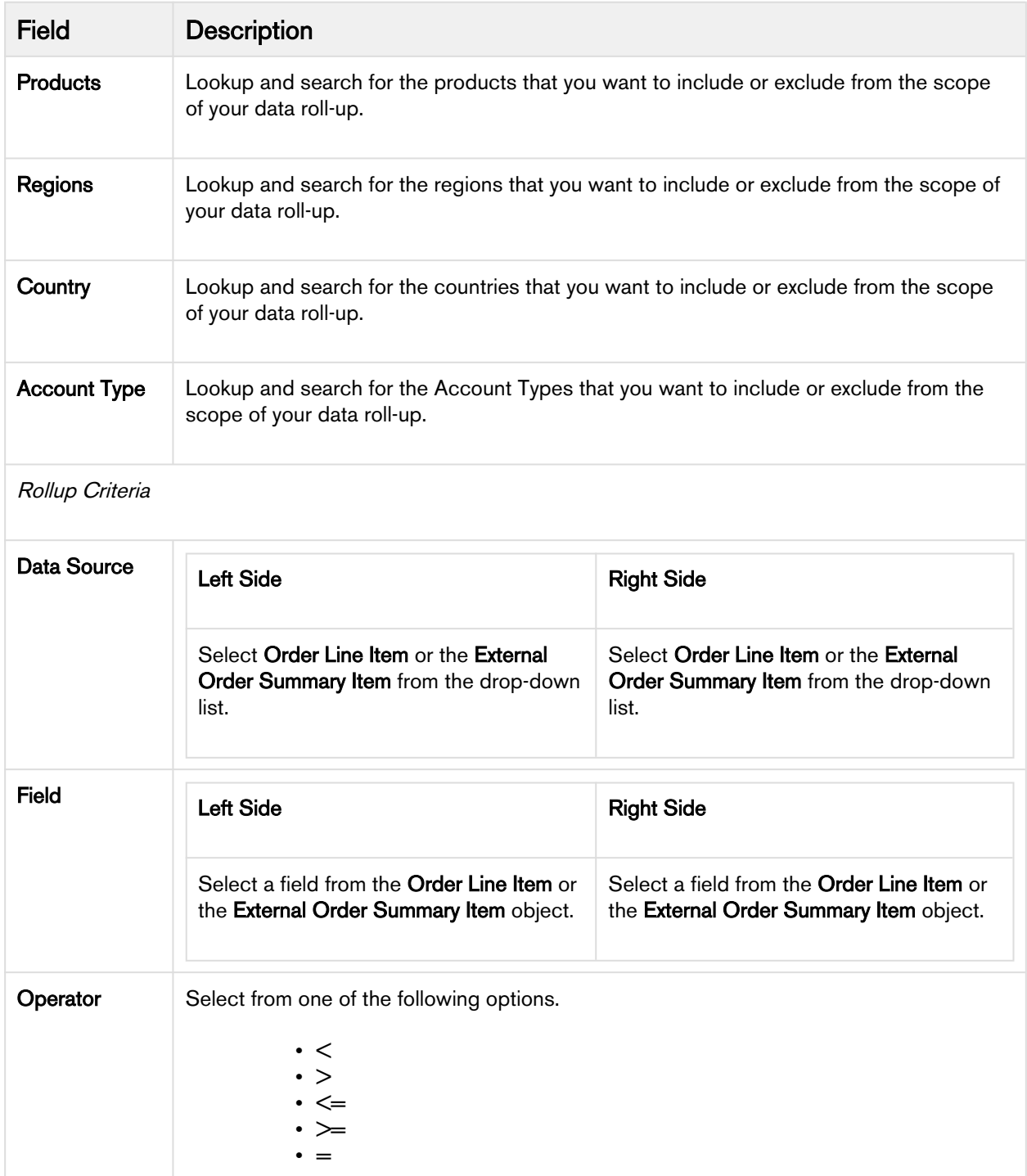

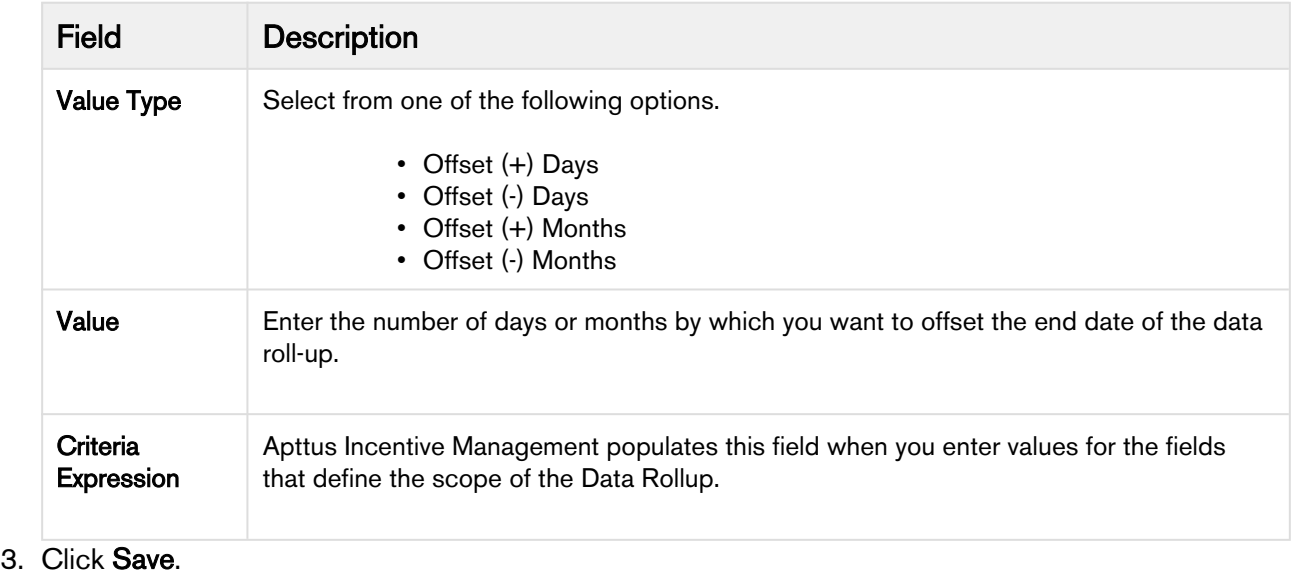

### <span id="page-24-0"></span>Creating an Approvals Workflow for a Rebate Program

You can define a hierarchy so that Rebates beyond a certain dollar amount or percentage require a manager's approval.

To create an Approvals Workflow for a Rebate Program,

- 1. From the [force.com](http://force.com/) app menu, select Apttus Approvals Management.
- 2. Click Approval Processes.
- 3. For the Manage Approval Process for field, select Rebate.
- 4. Click Create new Process.
- 5. Enter values for the fields described in the following table.

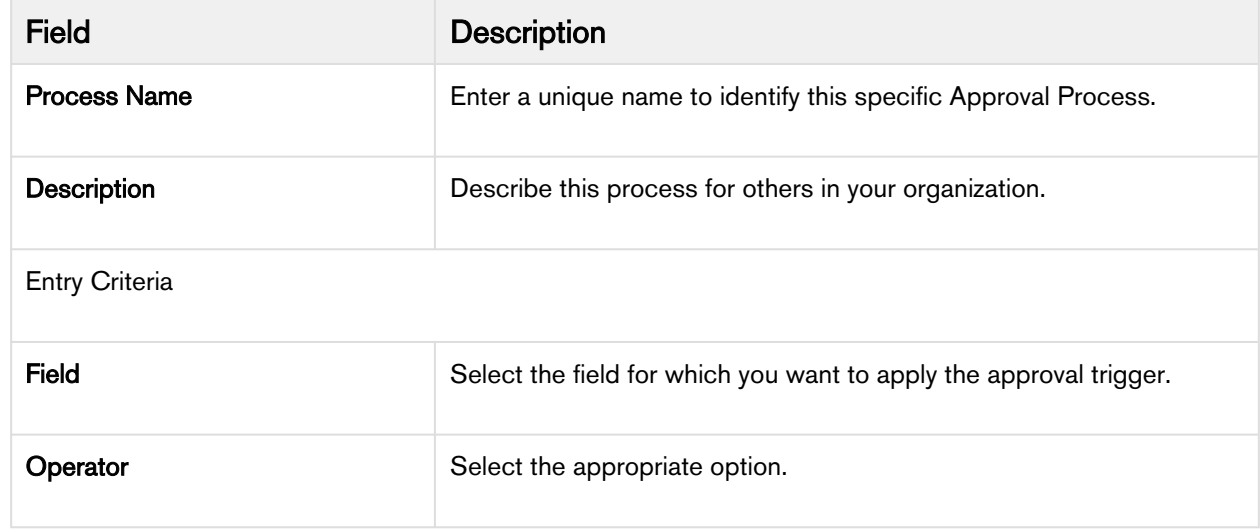

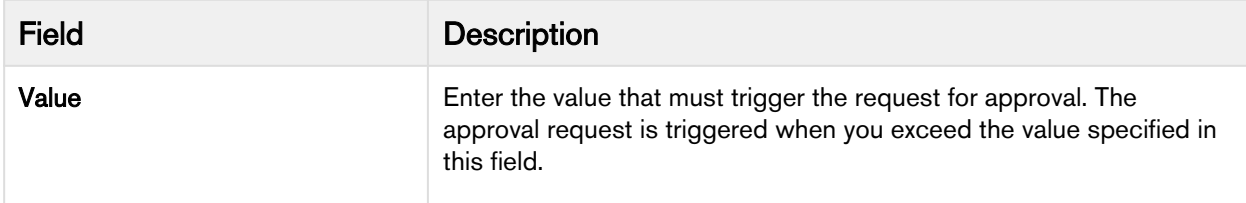

#### 6. Click Next.

- 7. According to your Business requirements, select any one or more of the following check boxes.
	- Consolidate Approvals
	- Consolidate Notifications
	- Continue Pending approvals on a Reject
- 8. Assign an Email Template.
- 9. Assign an Approvals page.
- 10. Assign a Back-up Admin user.
- 11. Click Save.

For more information Approval Workflows, see Approval Processes page in the *Intelligent Workflow &* Approvals Administrator guide.

### <span id="page-25-0"></span>Creating a Price Dimension for a Rebate Program

When you define the scope of your Rebate program, you must include or exclude values for Region, Country, Account, Account Type, and other fields that determine the pricing of the product. You must define a Price Dimension of one or more of such fields in Salesforce, that you want to include as a parameter to define the scope of your Rebate program.

For example, you are a Rebate Manager for a software services company. You want to roll out a Rebate program for prospective customers who are based only in the United States. Before you can define the Geographical scope for this Rebate program, you must create a Price Dimension for the **Country** field.

To create a Price Dimension for a Rebate program,

- 1. From the [force.com](http://force.com/) app menu, select Apttus Pricing Management.
- 2. Click Price Dimensions > New.
- 3. Enter the values for fields described in the following table.

| <b>Field</b>           | <b>Description</b>                                                                                                    |
|------------------------|----------------------------------------------------------------------------------------------------|
| <b>Dimension Name</b>  | Enter a unique name for this Price Dimension.<br>$\odot$<br><b>Note</b><br>You must include the order name or region in the<br>Dimension Name for Apttus CPQ to recognize this<br>dimension as a valid record to use in a Rebate.                                                                                            |
| <b>Context Type</b>    | Select one of the following options.<br>• Line Item - to base this price dimension on the line<br>item.<br>• External Order Summary Item- to base this price<br>dimension on<br><b>External Order Formula Field-</b> to base this price<br>dimension on<br>• External Order Child Filter- to base this price<br>dimension on |
| <b>Business Object</b> | This field populates automatically and the value is one of the<br>following options.<br>• Line Item (if you selected Line Item as the Context<br>Type)<br>• External Order Summary Item (if you selected any<br>external data object as the Context Type)                                                                    |
| Field                  | The field you select depends on the Context type. For this example,<br>we selected External Order Formula Field and the objective is to<br>create a price dimension for the External Order Country field.                                                                                                    |
| <b>Type</b>            | Select Standard from the picklist options.                                                                                                    |
| <b>Description</b>     | Describe the purpose of this price dimension so others in your<br>organization can use it effectively and avoid duplication.                                                                                                    |

4. Click Save.

## <span id="page-27-0"></span>Creating Formula Fields for lookup fields in your Rebate Program

When you define a criteria for a Rebate Program, you will require one or more lookup fields to fetch values from the Quote, Order, Account, Contact, and other objects. For this purpose, you must create Formula Fields that reference the values you have already defined for these fields in these objects.

#### Note

Formula fields are not physical fields on the line item object. After you create a new Formula Field, you must run the Criteria Maintenance > Pricing Field Update.

For example, you are a marketing manager in a that sells software solutions. You want to create and roll out a Rebate that is applicable only to the healthcare industry. You must create a Formula field that references the **Industry** on the Criteria page. Here, we will create a formula field that references values from a look-up object.

To create a Formula Field for lookup objects in your Rebate Program,

- 1. From the [force.com](http://force.com/) app menu, select **Apttus CPQ**.
- 2. Click the Formula fields tab.
- 3. Enter values for the fields described in the following table.

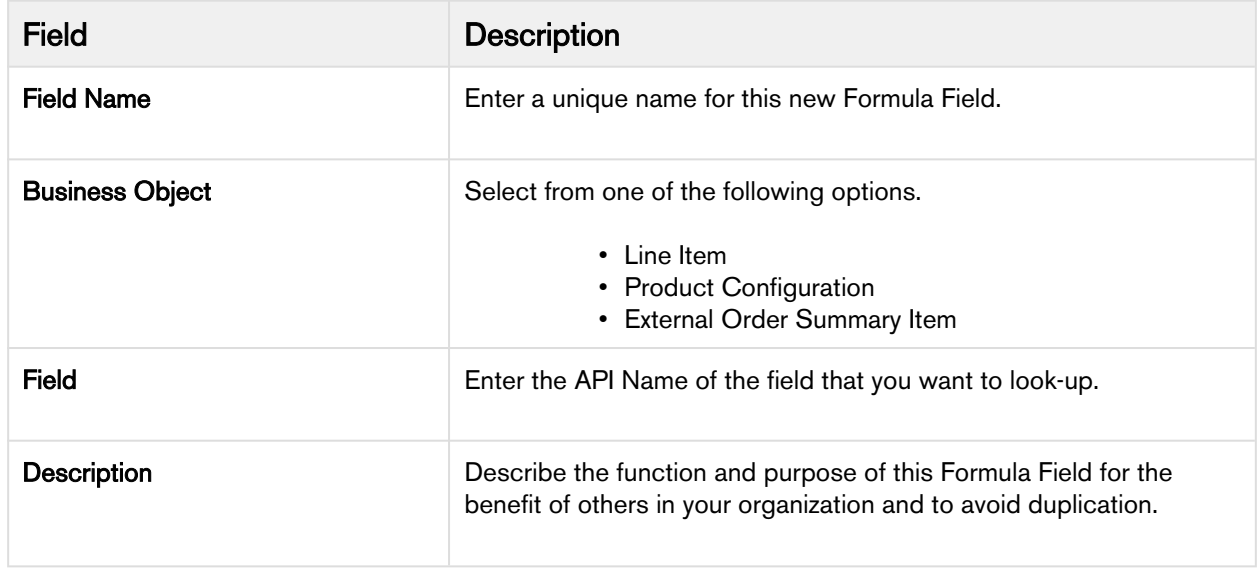

4. Click Save.

### <span id="page-27-1"></span>Creating Rebate Groups

To analyze, report, and measure rebates, you can club together all the rebates in categories called Incentive Groups. One rebate can be a part of multiple incentive groups.

### <span id="page-28-0"></span>To Create a Rebate Group

- 1. Click Incentive Groups > New.
- 2. Enter a unique name for the incentive group.
- 3. Describe the purpose of this group so others in your organization can use this group effectively.
- 4. Click Save.

If you have already created your incentive and want to include it in an existing Incentive group, on the incentive detail page,

- 1. Click the Incentive Group field.
- 2. Click Edit.
- 3. Enter a unique name for the Incentive group.
- 4. Click Save.

To create a new Rebate program from the Incentive Groups detail page, click New Incentive and enter values for fields described in the Information section.

### <span id="page-28-1"></span>Creating Search Filters for Child Objects

When you define the criteria for your rebate program, you must reference the Order Line item, Asset Line Item, historical purchase summary, or other child objects of a look up object. These look-up objects can be Account, Contact, or User in the Rebate Criteria. To create such a reference for child objects, you must use the Search Filter (CPQ) of type Child Filter. You can also use such child filters to create Price Dimensions to use in the Benefit Matrix.

For example, you are a marketing manager for a hardware components manufacturing company. You want to create and roll out a promotion that is applicable only to one specific purchased product. You must create a filter so you can reference the specific asset and map it to a field with a definitive value.

### <span id="page-28-2"></span>To Create Search Filters for Child Objects

- 1. Click Search Filter (CPQ) > New.
- 2. Enter values for the fields described in the following table.

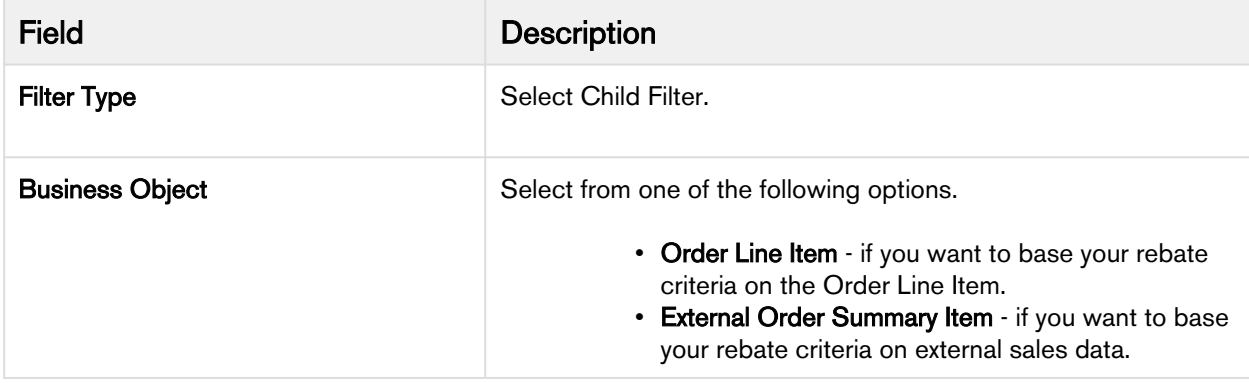

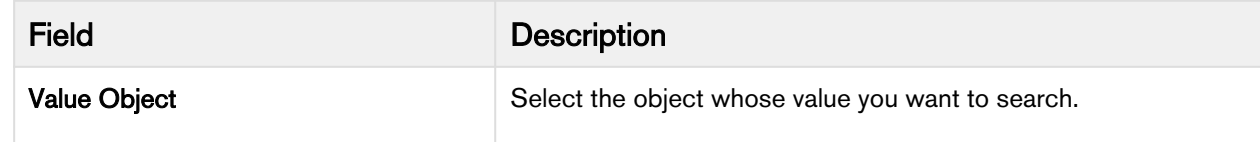

#### 3. Click Next.

4. Enter values for the fields described in the following table.

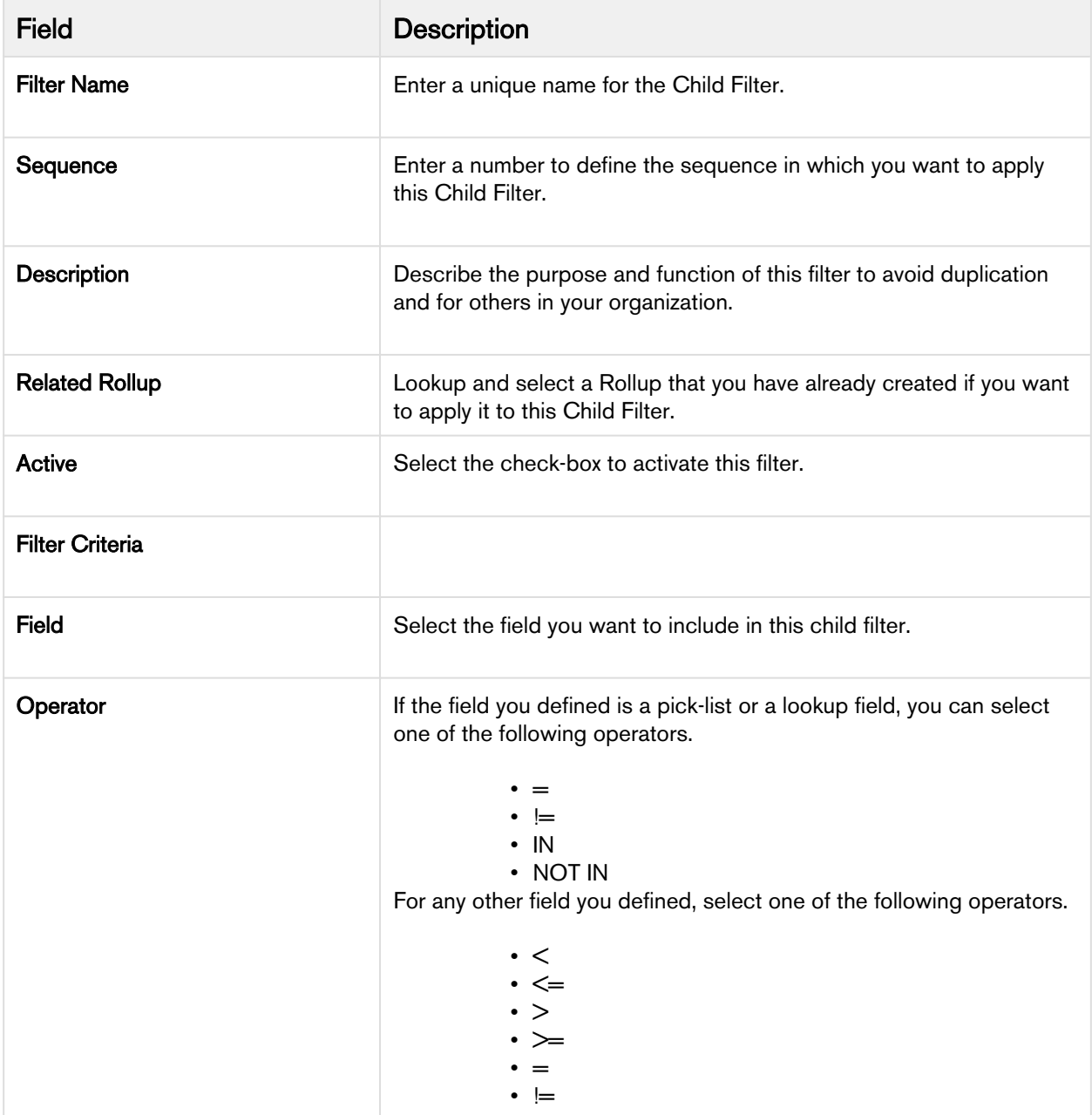

| <b>Field</b> | <b>Description</b>                                                                                                    |
|--------------|----------------------------------------------------------------------------------------------------|
| Map to       | Select the object with which you want to map your search filter.                                                                                                    |
| Value        | If the field you defined is a pick-list or a lookup field, select a value<br>from the picklist. For any other field you select, enter a numeric value<br>to complete your criteria. |

5. Click Save.

## <span id="page-30-0"></span>External Sales Data

Apttus Rebate Management includes three custom objects that you can use to reference your external sales information when you define the scope and criteria of you rebate program.

The following table lists and describes the new custom objects.

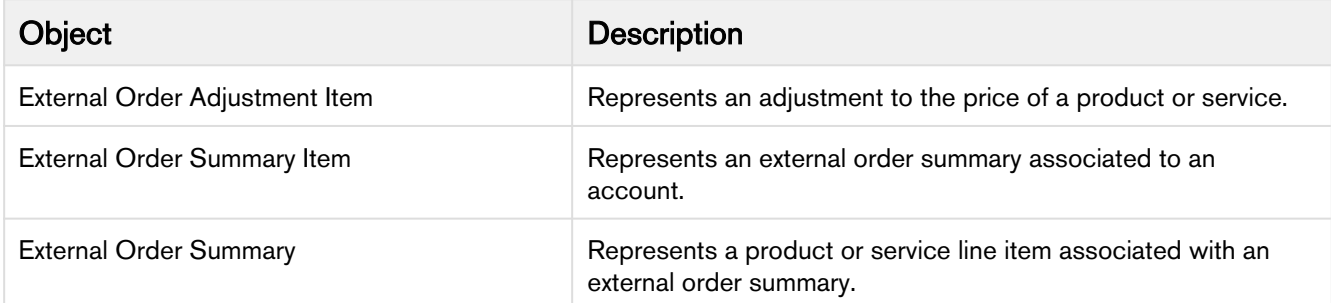

You must migrate your external sales information and map it to these objects in Apttus Rebate Management.

# <span id="page-31-0"></span>Marketing and Milestone-based Incentives

Marketing Development Funds (MDFs) are a type of Marketing Incentives, which are generally paid to the partners (such as Distributors, Retailers, or OEMs) to promote marketing activities on behalf of the vendor and thus to increase sales. The Marketing Manager creates the Rebate programs, Milestone-based Incentives and Templates. Sales Reps can create a copy of these reference Rebate Programs and Milestone Templates to quickly create Rebate Agreements.

The following topics explain the detailed configurations that are required to set up Milestone-based Incentives for a Rebate Agreement.

- [Configuring Rebate Agreement Layout](#page-31-1)
- [Configuring Add Milestone Incentive button for a Rebate Agreement](#page-36-0)
- [Configuring and filtering search records for Milestone Template](#page-34-0)
- [Configuring Add Milestone from Template button for a Rebate Agreement](#page-33-0)
- [Configuring Payout calculations for Milestone Incentives](#page-38-0)

### <span id="page-31-1"></span>Configuring Rebate Agreement Layout for Milestone-based Incentives

### <span id="page-31-2"></span>Configuring Related lists

In order to use the rebate functionalities within a Rebate Agreement for Milestone-based Incentives, you must either use the default Rebate Agreement layout for the contract or create a new layout for Rebate Agreements. A Rebate Agreement record must have the following set of related lists.

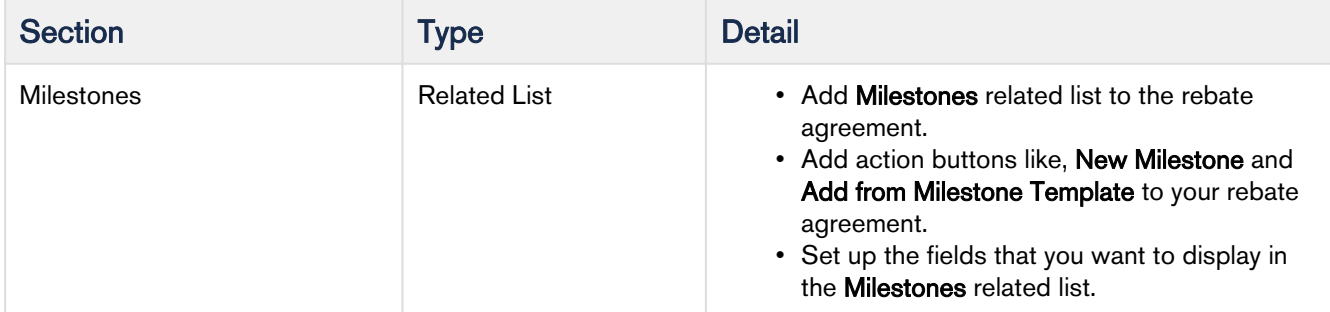

Go to Edit Layout > Related lists and add the following related lists to different pages.

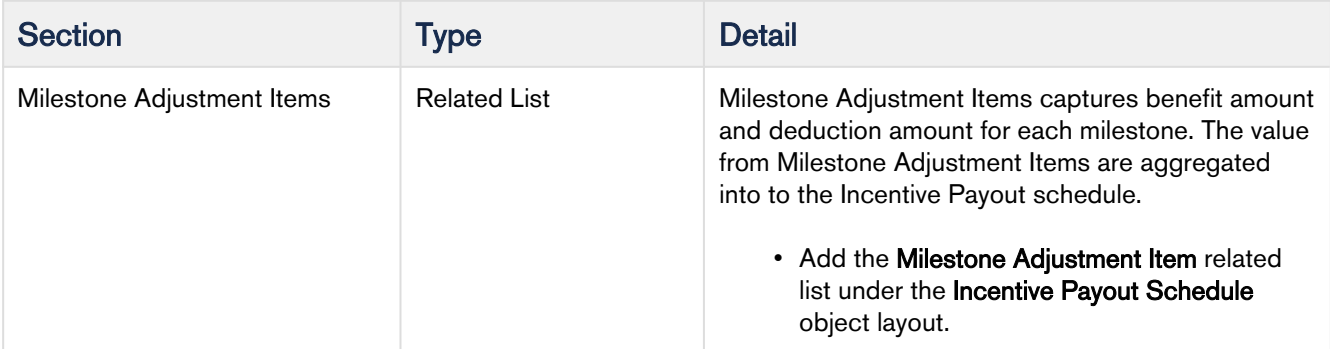

### <span id="page-32-0"></span>Setting up Picklist Values for Milestone-based Incentives

You must also configure the following picklist and their values to use Milestone-based Incentives effectively:

Format:

Picklist field name (API name of the field)

• Value to be added for the picklist

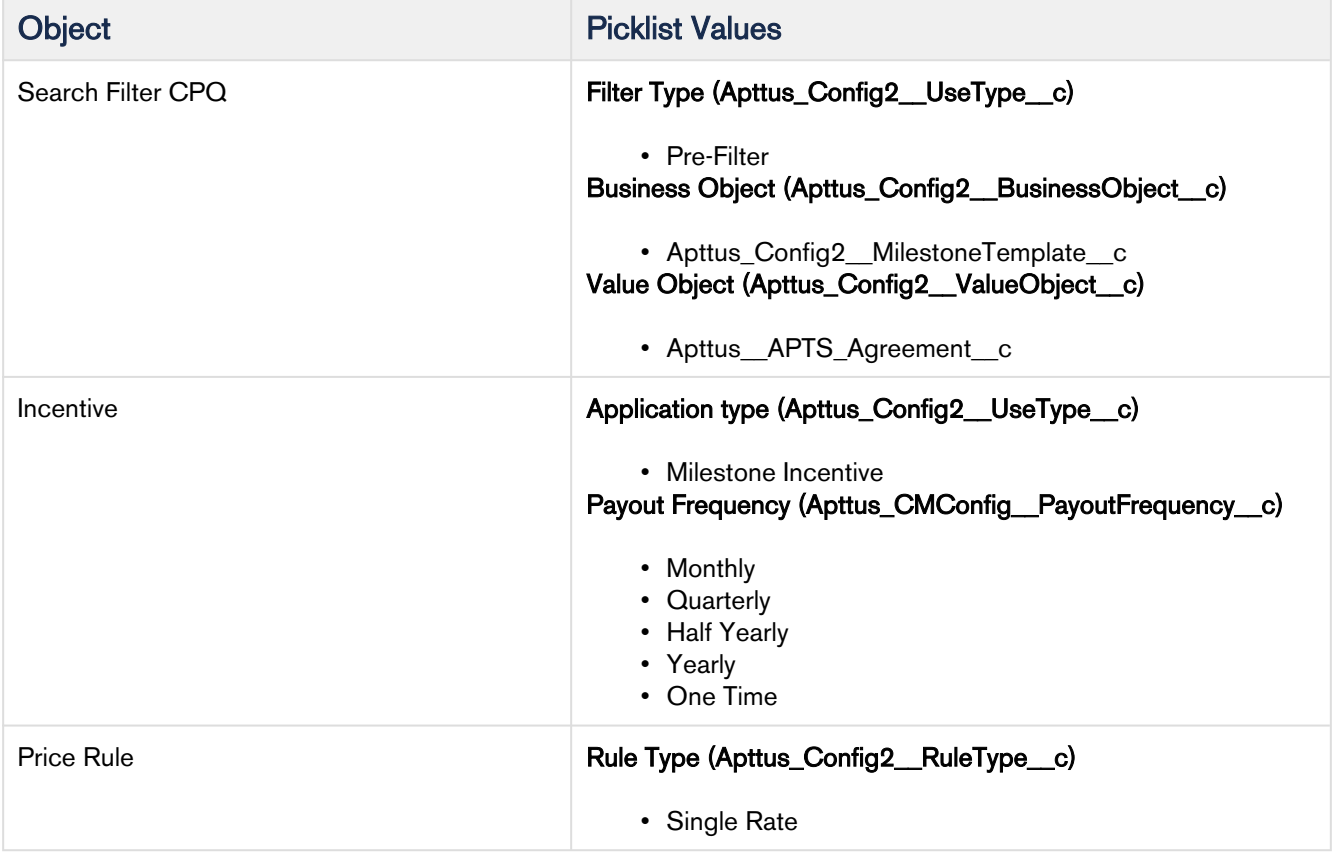

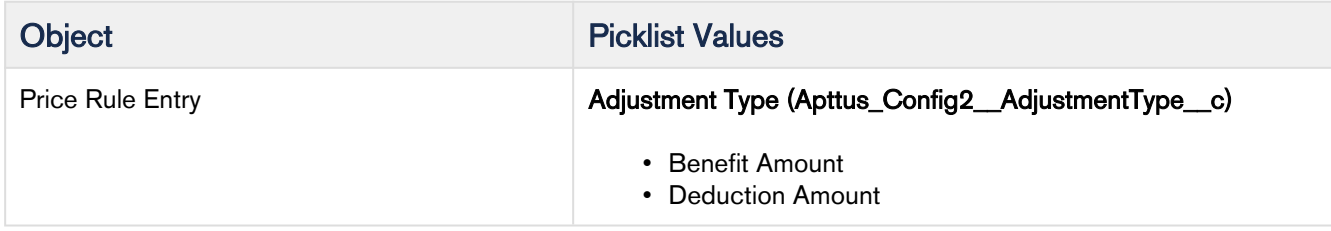

### <span id="page-33-0"></span>Configuring Add Milestone from Template button for a Rebate Agreement

To add a Milestone in your Rebate Agreement, you can fetch the Milestone record from an existing Milestone Template. To do this, you have two different options to configure the **Add from Milestone** Template button.

- You can use the managed button, named Add from Milestone Template of the Milestone object, which is available with the package.
- You can create a custom button by following the formula and parameter details explained in the table below.

The formula used for Add Milestone from Template button is:

```
/apex/Apttus_Config2__AddMilestonesFromTemplates?ExpectedDate={!
YEAR(Apttus__APTS_Agreement__c.Apttus__Contract_End_Date__c)}-{!
MONTH(Apttus__APTS_Agreement__c.Apttus__Contract_End_Date__c)}-{!
DAY(Apttus__APTS_Agreement__c.Apttus__Contract_End_Date__c)}&RelatedAgreement={!
Apttus__APTS_Agreement__c.Id}&MilestoneStatus=New&retURL=/{!
Apttus__APTS_Agreement__c.Id}
```
The parameters in this formula are explained in the table below:

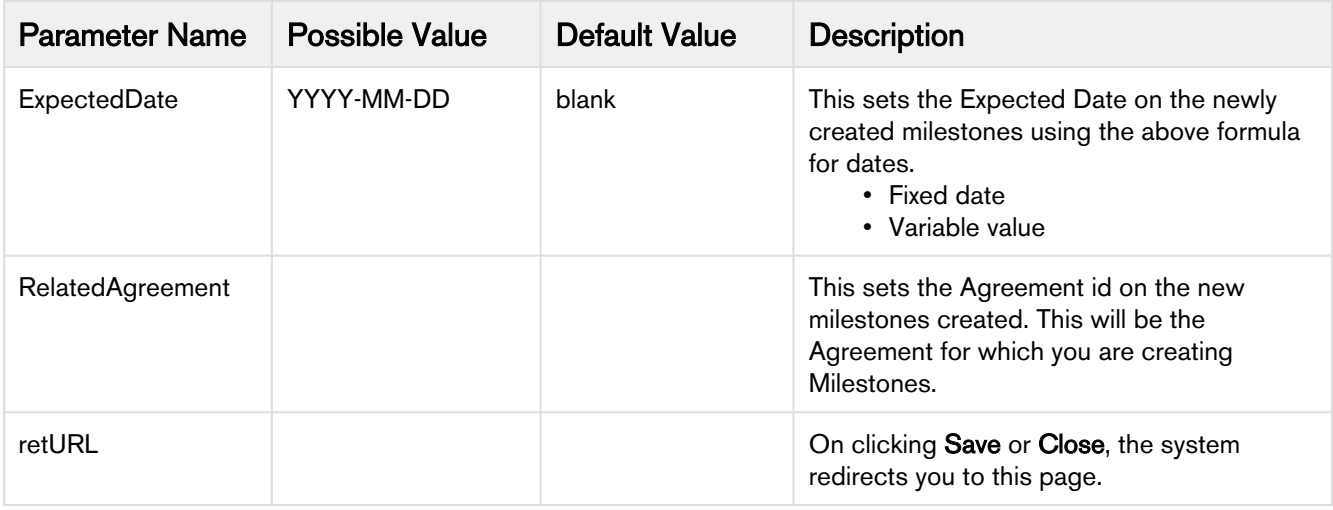

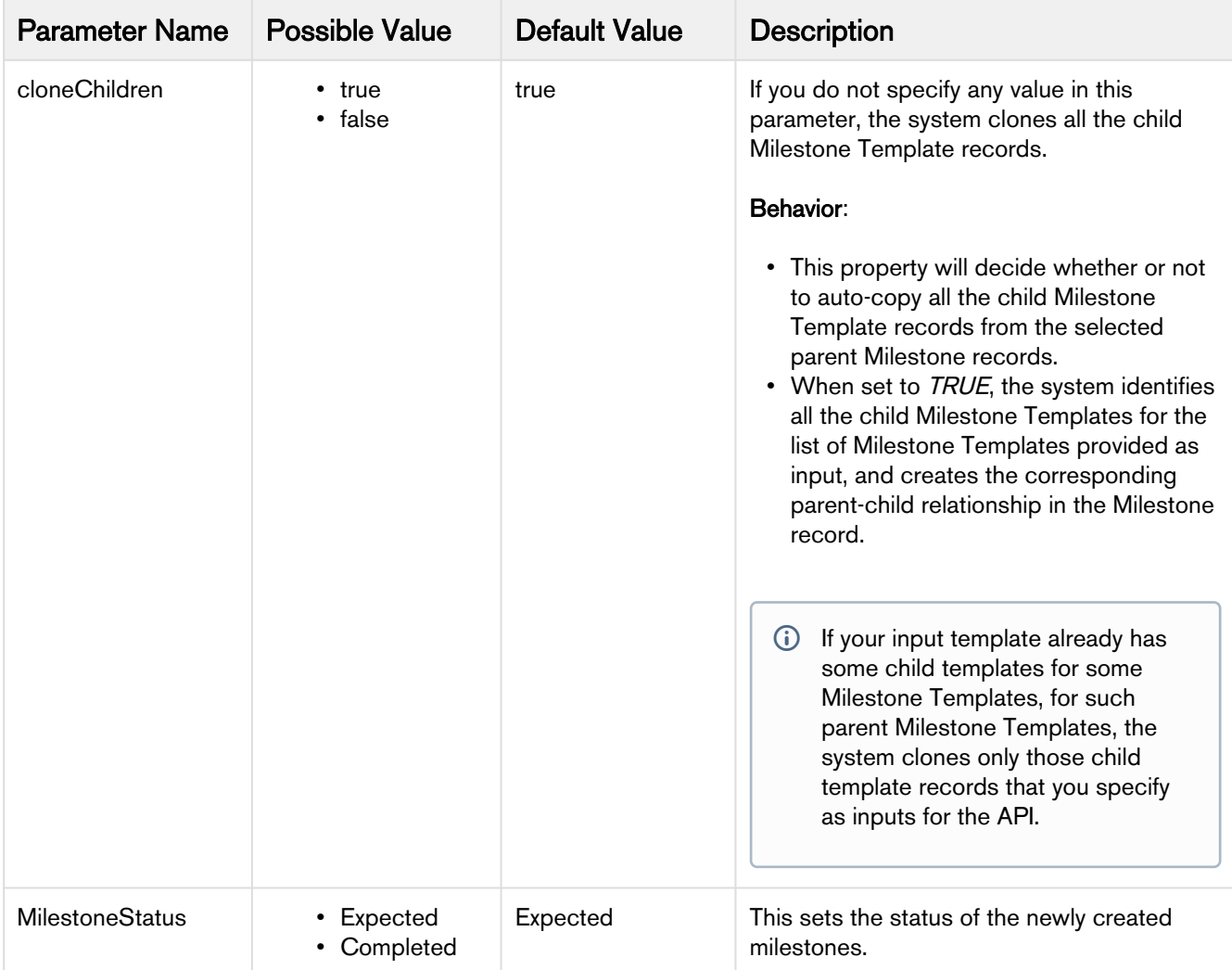

### <span id="page-34-0"></span>Configuring and filtering search records for Milestone Template

### <span id="page-34-1"></span>Configuring layout of the Milestone Template Search Screen

When you click Add from Milestone Template under Milestones related list on your Rebate Agreement record, the system redirects you to the Milestone Template Search Screen.

The following configuration steps explain how you can customize the columns displayed on the Milestone Template Search Screen:

- 1. Go to Setup > Create > Objects > Milestone Template.
- 2. Search for Field Sets and click Edit next to Add Milestones From Templates Columns field.
- 3. Add or remove the columns you want to display in the Search Screen.
- 4. Click Save.

#### <span id="page-35-0"></span>Filtering Milestone Template records displayed on Search Screen

Using the Search Filter (CPQ) functionality, you can pre-filter the records displayed on the Template Milestone Search Screen.

- 1. Go to All Tabs  $(\pm)$  > Search Filter (CPQ).
- 2. Click New and fill in the requisite details.
- 3. For the **Filter Type** field, choose *Pre-Filter*. For the **Business Object** field, choose *Milestone* Template. For the Value Object field, choose Agreement.
- 4. Click Next to navigate to the next step.
- 5. Enter a mandatory Filter Name and a value in the Sequence field. For example, *Milestone Template* Filter and 1 respectively.

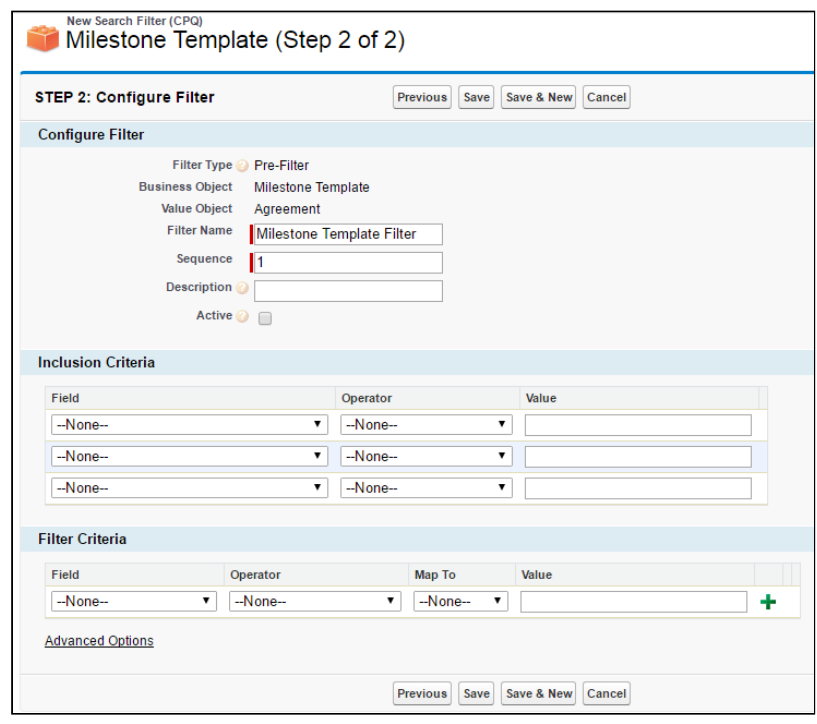

- 6. Enter an optional description to specify the usage of this record.
- 7. Select Active check box to make your record available for use.
- 8. Use Inclusion Criteria if you want to apply Search Filter record to certain Agreement records only.
- 9. Use Filter Criteria to create an expression to further filter the list of Agreement records. Ideally, you must use the fields from Agreement header for mapping.

### <span id="page-36-0"></span>Configuring Add Milestone Incentive button for a Rebate Agreement

The Add Milestone Incentive button enables you to create a record of Milestone Incentive which is used in a Rebate Agreement for further negotiations. The configurations required are described below:

#### <span id="page-36-1"></span>Create Add Milestone Incentive button for Rebate Agreement

On your Agreement record, click **Edit Layout** and ensure that the following components are added on your record layout.

- Add Incentives related list.
- Inside the Incentives related list, add Add Milestone Incentive action button.

For the **Add Milestone Incentive** button, you can either use the managed button available with the package or create a custom button by following the formula and parameter details explained in the table below:

```
/apex/Apttus_Config2__IncentiveManager?UseType=Milestone Incentive&ApplicationMethod=Buy 
X Get X&AutoApply=false&EffectiveDate={!
Apttus__APTS_Agreement__c.Apttus__Contract_Start_Date__c}&ExpirationDate={!
Apttus__APTS_Agreement__c.Apttus__Contract_End_Date__c}&Currency=USD&RelatedAgreement={!
Apttus__APTS_Agreement__c.Id}&Status=New&retURL={!Apttus__APTS_Agreement__c.Id}
```
#### <span id="page-36-2"></span>Set Input Parameters to set default values for the new Milestone Incentives

The following Input Parameters are supported to set default the values for various fields of a Milestone Incentive record:

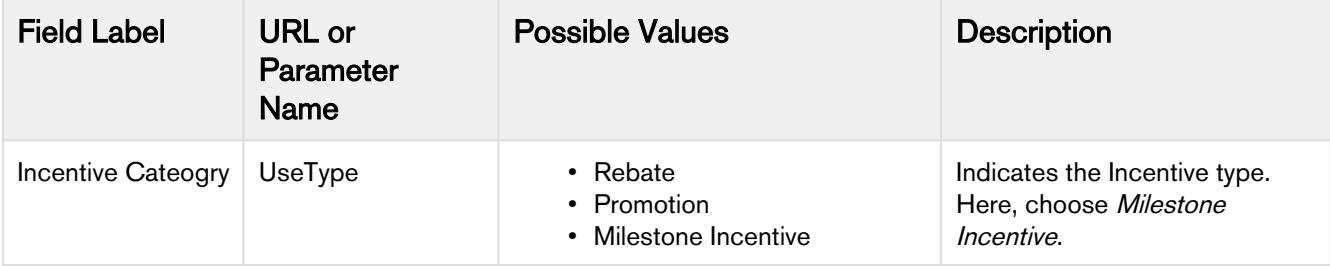

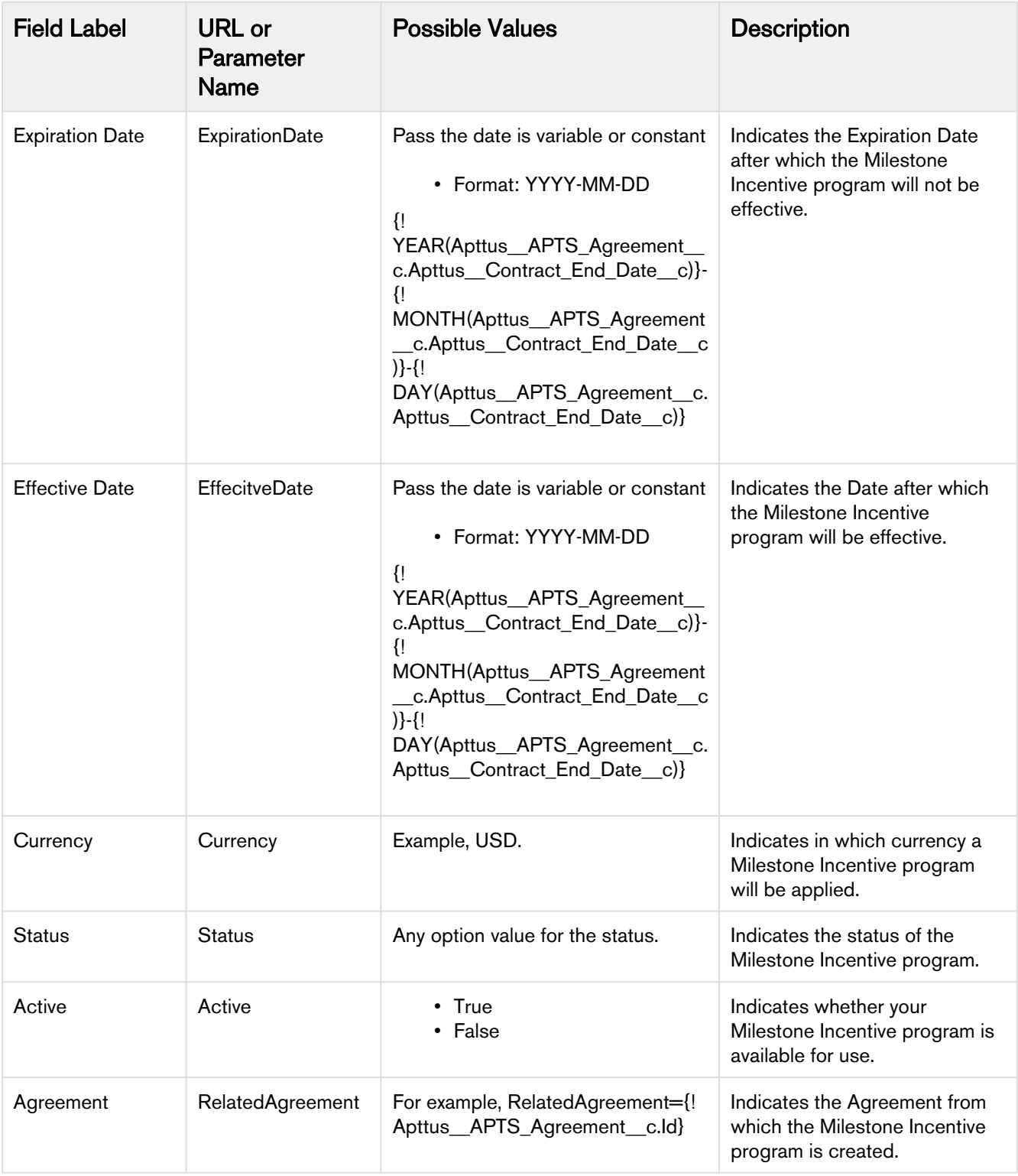

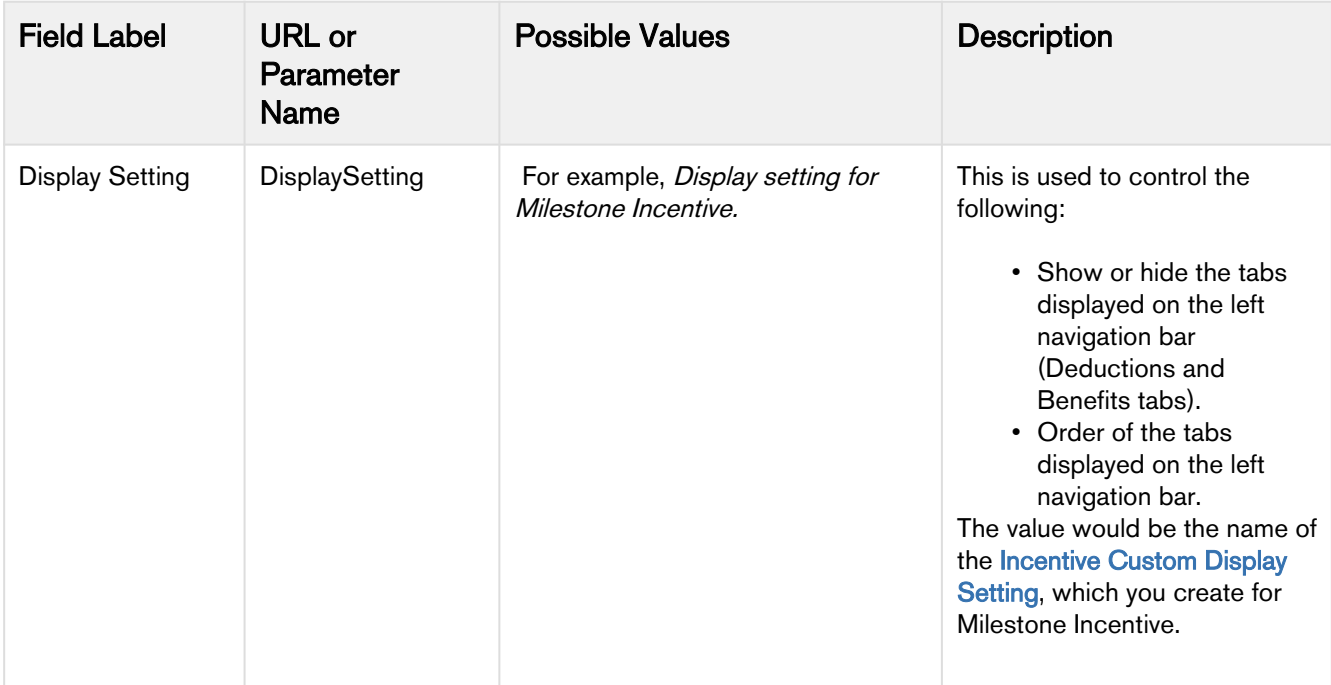

### <span id="page-38-0"></span>Configuring Payout calculations for Milestone Incentives

You must ensure that Agreement Payout Schedules and Incentive Payout Schedules related lists are present on your Rebate Agreement layout. The records in these related lists are created when the batch jobs for Payout calculations are run using the Apex Scheduler. For details, see [Scheduling batch job for](#page-13-0) [Payout calculations.](#page-13-0)

# <span id="page-39-0"></span>Sales Transaction-based Rebates

Sales Rebates are based on the historical data of your customer's purchase. This data is captured using factors like Periodic Volume and Revenue.

The following topics explain the detailed configurations that are required to set up Sales Transaction-based Incentives for a Rebate Agreement.

### <span id="page-39-1"></span>Configuration Process

- [Configuring Rebate Agreement Layout for Sales Transaction-based Rebates](#page-39-2)
- [Configurations for adding Rebates in a Rebate Agreement](#page-42-0)
	- [Configurations for adding an existing Rebate in a Rebate Agreement](#page-42-1)
	- [Configuring and filtering search records on the Add Existing Rebate screen](#page-43-0)
	- [Configurations for adding a new Rebate in a Rebate Agreement](#page-44-0)
	- [Customizing the Incentive Custom Display Setting](#page-47-0)
	- [Configuring the fields displayed in a Rebate](#page-48-0)
- [Configuration for activating Rebate Agreement to generate Rebate Payout schedule](#page-49-0)
- [Configuration for calculating Payout for Transaction-based Rebates](#page-49-1)

### <span id="page-39-2"></span>Configuring Rebate Agreement Layout for Sales Transaction-based Rebates

### <span id="page-39-3"></span>Configuring Related Lists

For Sales Transaction-based Rebates, the order (internal or external) plays a key role in the Payout calculations. Ensure that your Rebate Agreement has the following set of related lists:

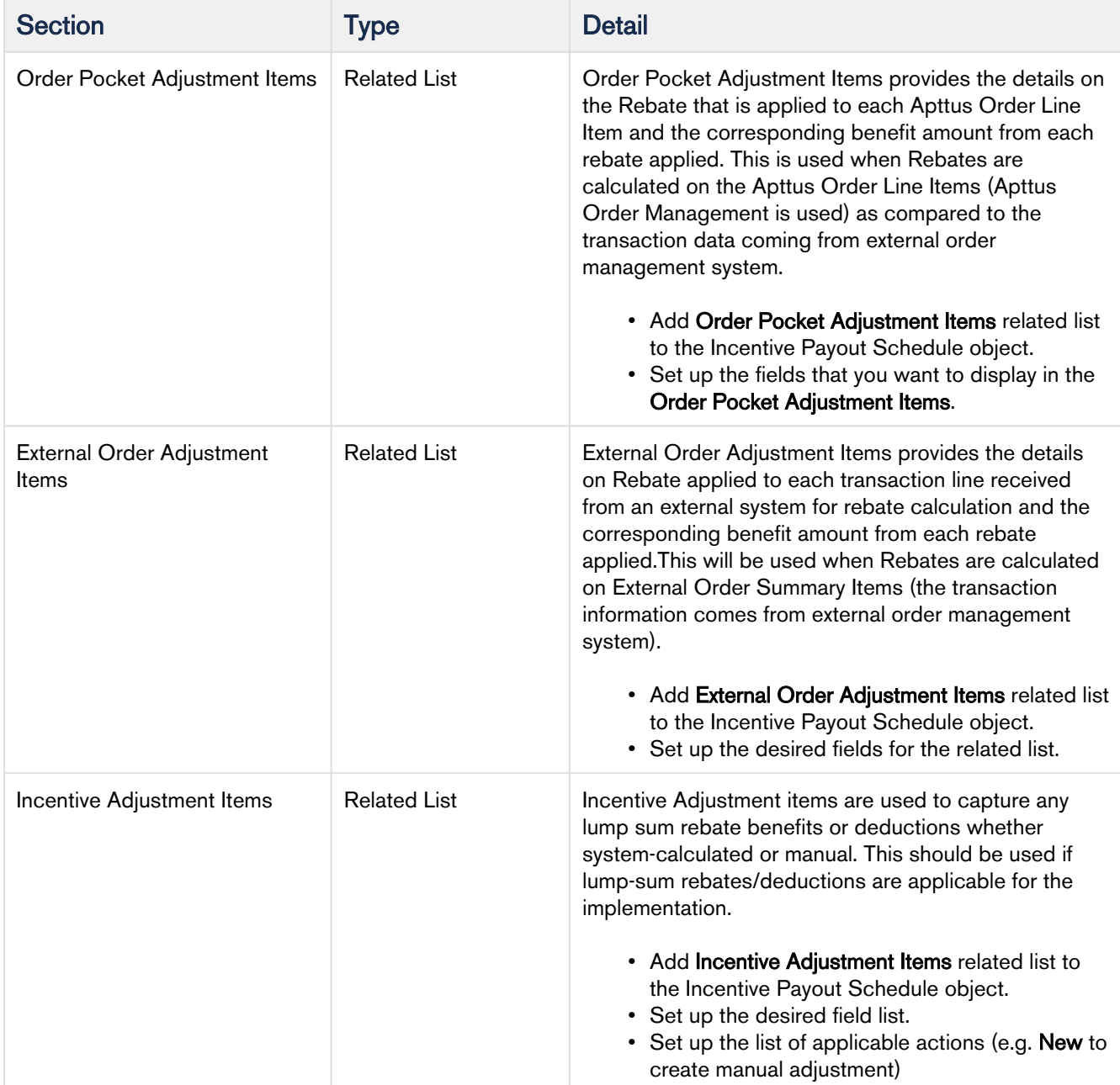

### <span id="page-40-0"></span>Setting up Picklist values

You must also configure the following picklist and values to use Sales Transaction-based Incentives effectively:

Format:

Picklist field name (API name of the field)

#### • Value to be added for the picklist

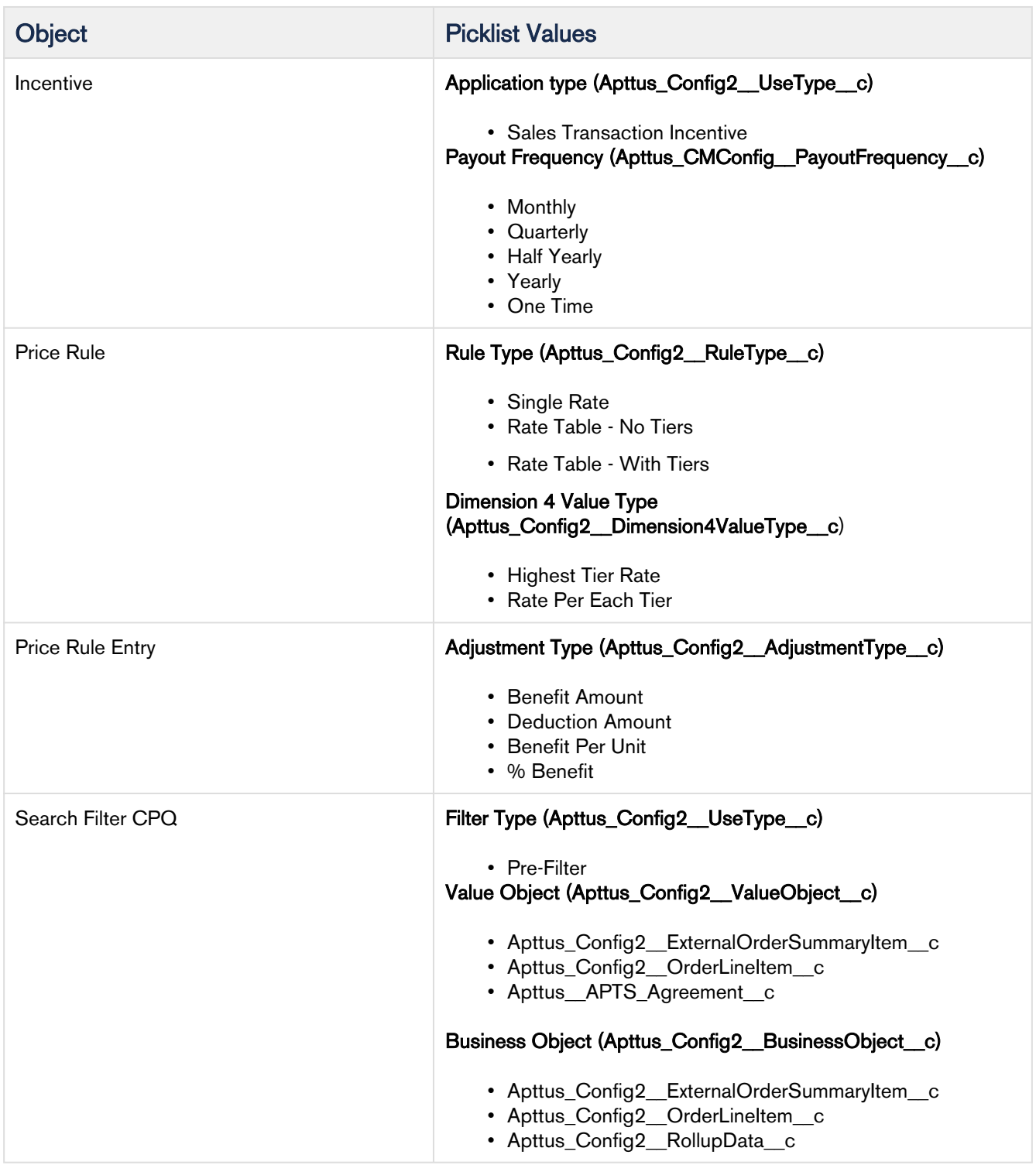

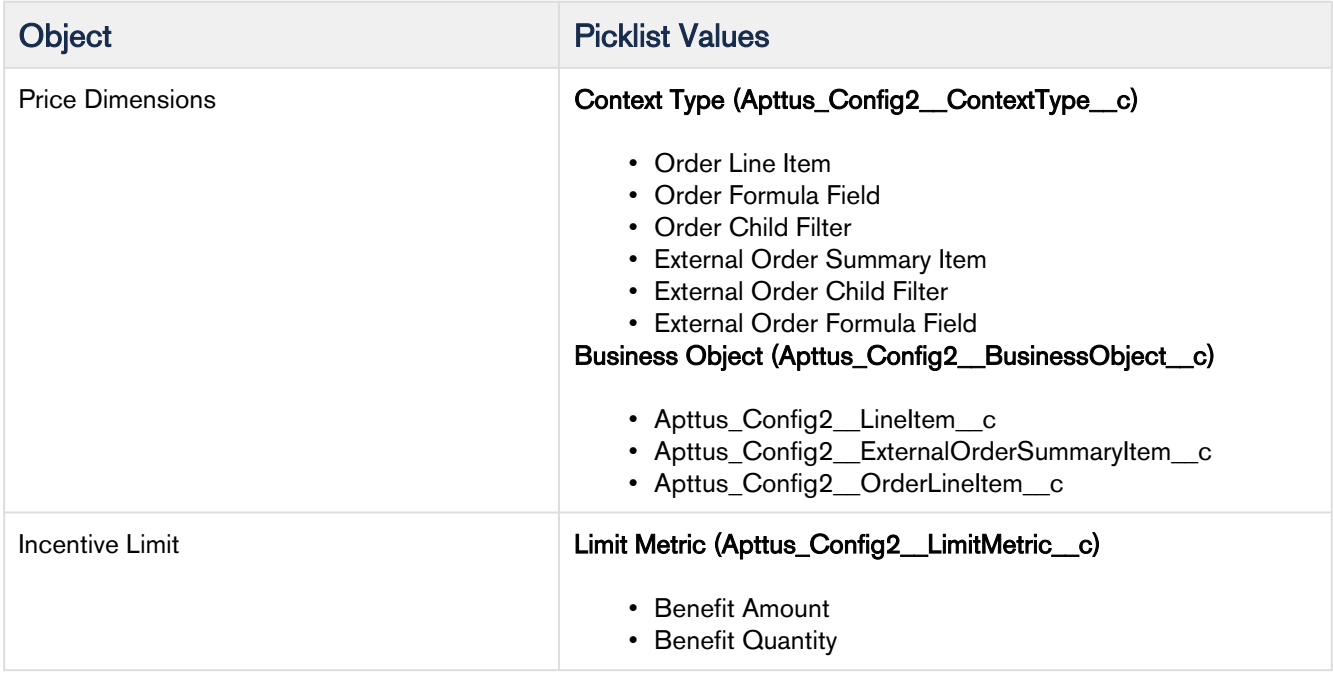

### <span id="page-42-0"></span>Configurations for adding Rebates in a Rebate Agreement

Multiple configurations can be performed for the Rebate Agreement UI depending on your business requirements. In Apttus Rebate Management, the following two use cases are supported:

- When you add an [existing rebate](#page-42-1) to a rebate agreement.
- When you add a [new rebate](#page-44-0) to a rebate agreement.

The subsequent chapters explain each configuration in detail.

### <span id="page-42-1"></span>Configurations for adding an existing Rebate in a Rebate Agreement

There are multiple configurations required when you want to use an existing Rebate in your Rebate Agreement.

- [Create Add Existing Rebate](#page-42-2) [action button for Rebate Agreement](#page-42-2)
- [Set Input Parameters to set default values for the new Rebates](#page-43-1)

#### <span id="page-42-2"></span>Create Add Existing Rebate action button for Rebate Agreement

With the Rebate Management package, Add Existing Rebate button comes by default under the Incentives object.

#### The formula used for Add Existing Rebate is:

```
/apex/Apttus_Config2__AddRebatesToAgreement?RelatedAgreement={!
Apttus__APTS_Agreement__c.Id}&retURL=/{!Apttus__APTS_Agreement__c.Id}&EffectiveDate={!
YEAR(Apttus__APTS_Agreement__c.Apttus__Contract_Start_Date__c)}-{!
MONTH(Apttus__APTS_Agreement__c.Apttus__Contract_Start_Date__c)}-{!
DAY(Apttus__APTS_Agreement__c.Apttus__Contract_Start_Date__c)}&ExpirationDate={!
YEAR(Apttus__APTS_Agreement__c.Apttus__Contract_End_Date__c)}-{!
MONTH(Apttus__APTS_Agreement__c.Apttus__Contract_End_Date__c)}-{!
DAY(Apttus__APTS_Agreement__c.Apttus__Contract_End_Date__c)}
```
#### <span id="page-43-1"></span>Set Input Parameters to set default values for the new Rebates

The following Input Parameters are supported to set default values for various fields of a Rebate record:

- ExpirationDate
- EffectiveDate
- Currency
- Status
- Active
- RelatedAgreement
- retURL
- RelatedAgrement

#### <span id="page-43-0"></span>Configuring and filtering search records on the Add Existing Rebate screen

This section describes how to configure and filter search records on the Add Existing Rebate Screen:

#### Configuring layout of the Add Existing Rebate Search Screen

When you click **Add Existing Rebate** under **Incentives** related list on your Rebate Agreement record, the system redirects you to the Add Existing Rebate Search Screen.

The following configuration steps explain how you can customize the columns displayed on the Add Existing Rebate Search Screen:

- 1. Go to Setup > Create > Objects > Incentive.
- 2. Search for Field Sets and click Edit next to Add Rebates To Agreement Columns field.
- 3. Add or remove the columns you want to display in the Search Screen.
- 4. Click Save.

#### Filtering Add Existing Rebate records displayed on Search Screen

Using the Search Filter (CPQ) functionality, you can pre-filter the records displayed on the Template Milestone Search Screen.

- 1. Go to All Tabs  $(\pm)$  > Search Filter (CPQ).
- 2. Click New and fill in the requisite details.
- 3. For the **Filter Type** field, choose *Pre-Filter*. For the **Business Object** field, choose *Incentive*. For the Value Object field, choose Agreement.
- 4. Click Next to navigate to the next step.
- 5. Enter a mandatory Filter Name and a value in the Sequence field. For example, *Rebate Filter* and 1 respectively.

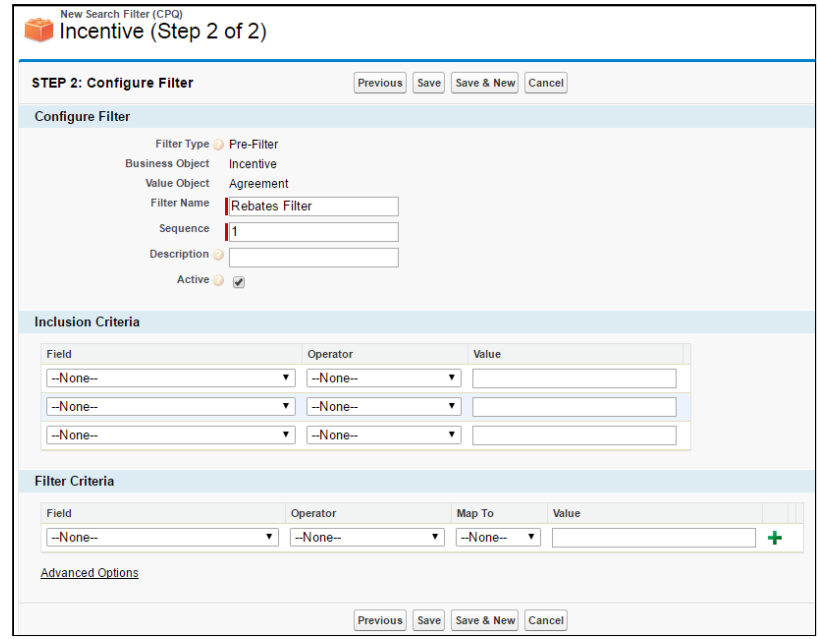

- 6. Enter an optional description to specify the usage of this record.
- 7. Select Active check box to make your record available for use.
- 8. Use **Inclusion Criteria** if you want to apply Search Filter record to certain Agreement records only.
- 9. Use Filter Criteria to create an expression to further filter the list of Agreement records. Ideally, you must use the fields from Agreement header for mapping.

#### <span id="page-44-0"></span>Configurations for adding a new Rebate in a Rebate Agreement

The Add Rebate button is available under the Incentives related list for your Rebate Agreement. There are multiple configurations required when you want to use a new Rebate in your Rebate Agreement.

• [Create Add Rebate](#page-45-0) [action button for Rebate Agreement](#page-45-0)

• [Set Input Parameters to set default values for the new Rebates](#page-45-1)

#### <span id="page-45-0"></span>Create Add Rebate action button for Rebate Agreement

With the Rebate Management package, Add Rebate button comes by default under the Incentives object.

The formula used for Add Rebate is:

```
/apex/Apttus_Config2__IncentiveManager?UseType=Rebate&ApplicationMethod=Buy X Get 
X&AutoApply=false&EffectiveDate={!
Apttus__APTS_Agreement__c.Apttus__Contract_Start_Date__c}&ExpirationDate={!
Apttus__APTS_Agreement__c.Apttus__Contract_End_Date__c}&Currency=USD&RelatedAgreement={!
Apttus__APTS_Agreement__c.Id}&Status=New
```
#### <span id="page-45-1"></span>Set Input Parameters to set default values for the new Rebates

The following Input Parameters are supported to set default values for various fields of a Rebate record:

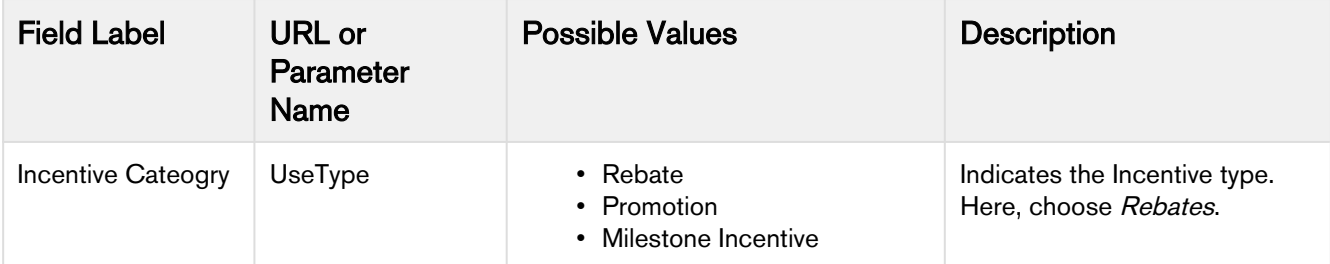

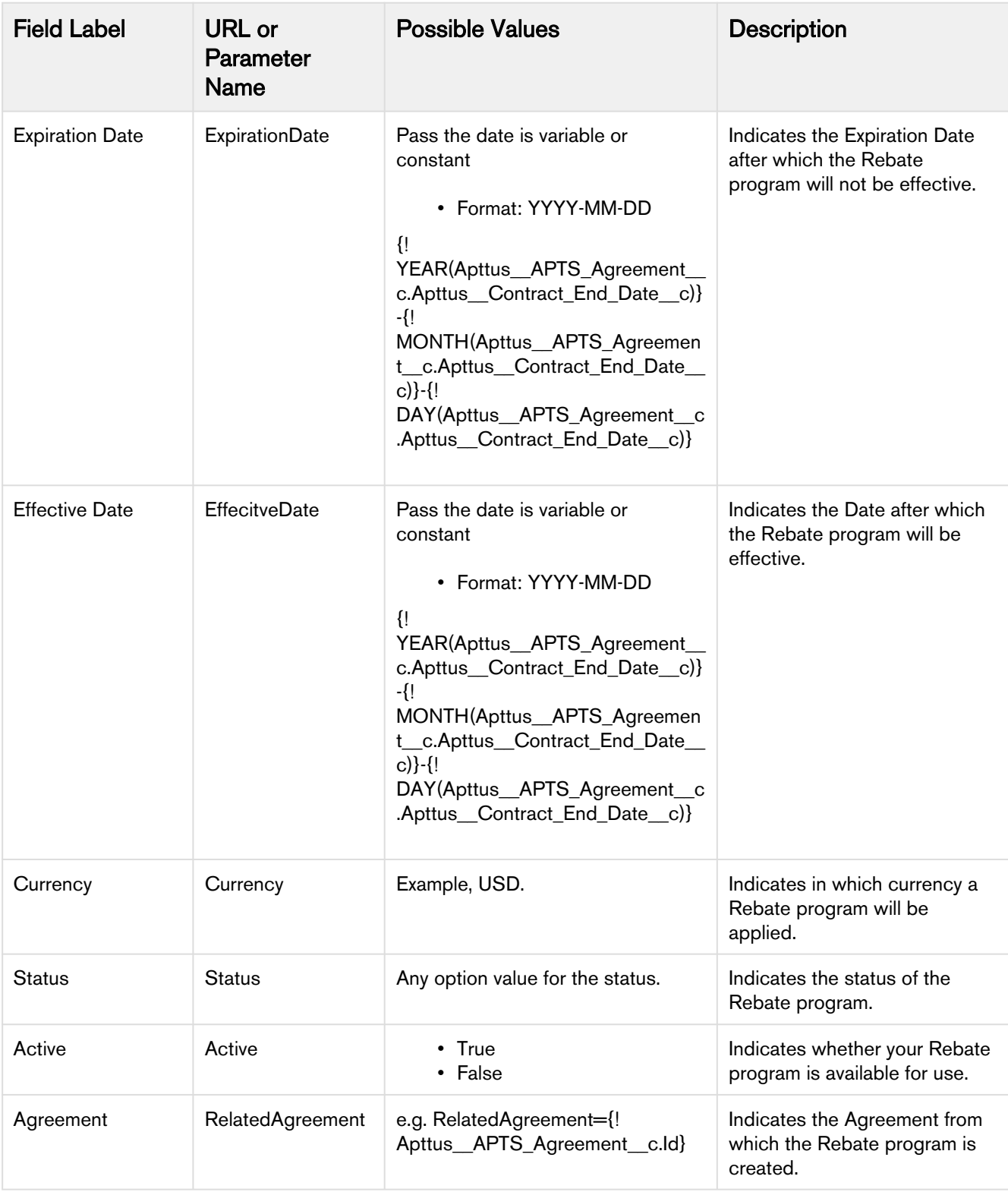

Rebate Management on Salesforce Summer 2019 Administrator Guide

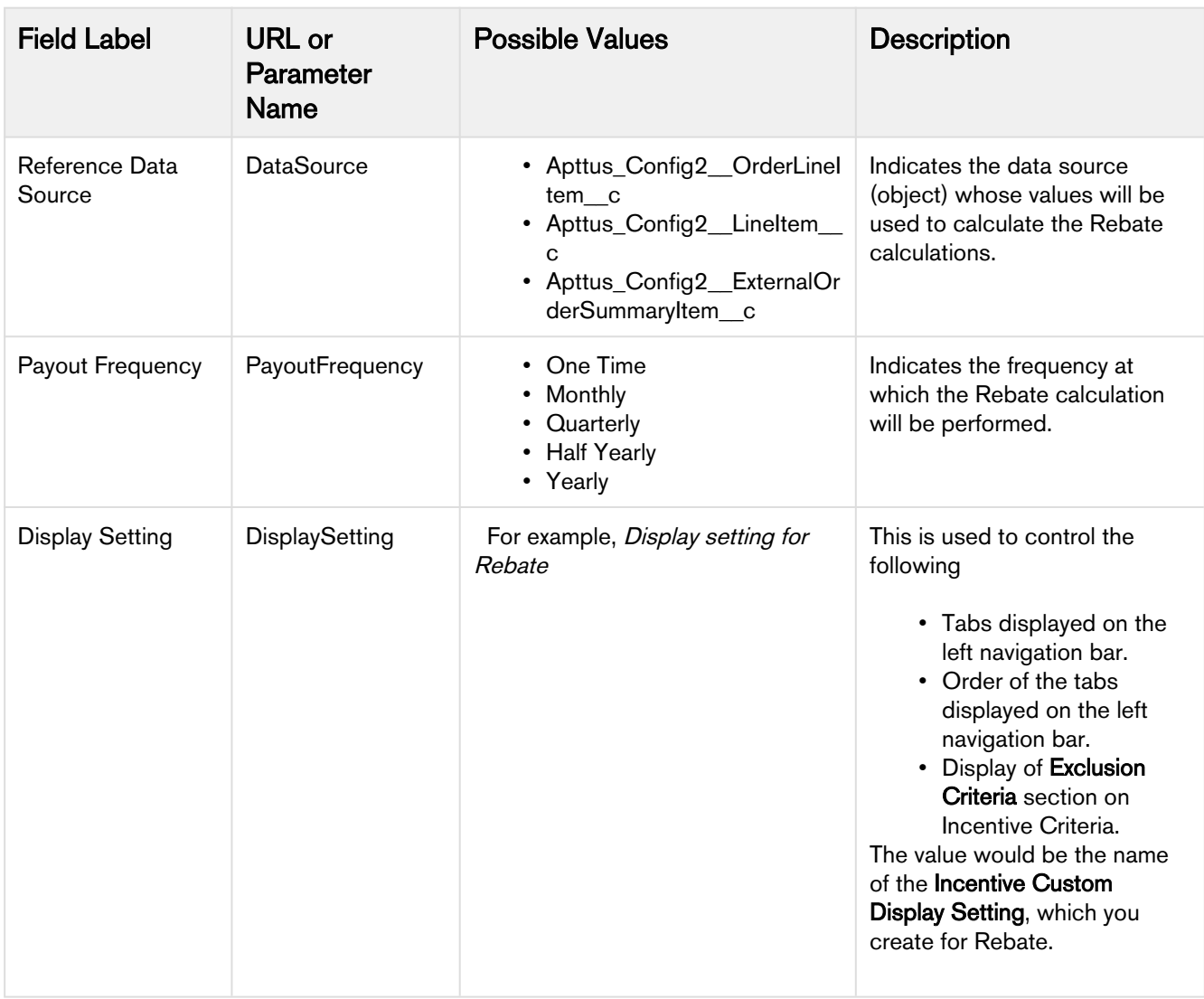

### <span id="page-47-0"></span>Customizing the Incentive Custom Display Setting

With the help of custom settings, you can show or hide section and fields of Incentives that are not applicable for your business.

#### Hide or Show sections in an Incentive record

For sections displayed in an Incentive record and more configurations, configure the following custom setting:

- 1. Go to Setup > Build > Develop > Custom Setting > Incentive Custom Display Setting.
- 2. Click Manage next to Incentive Custom Display Setting.
- 3. Click New to create a new record for Rebates.

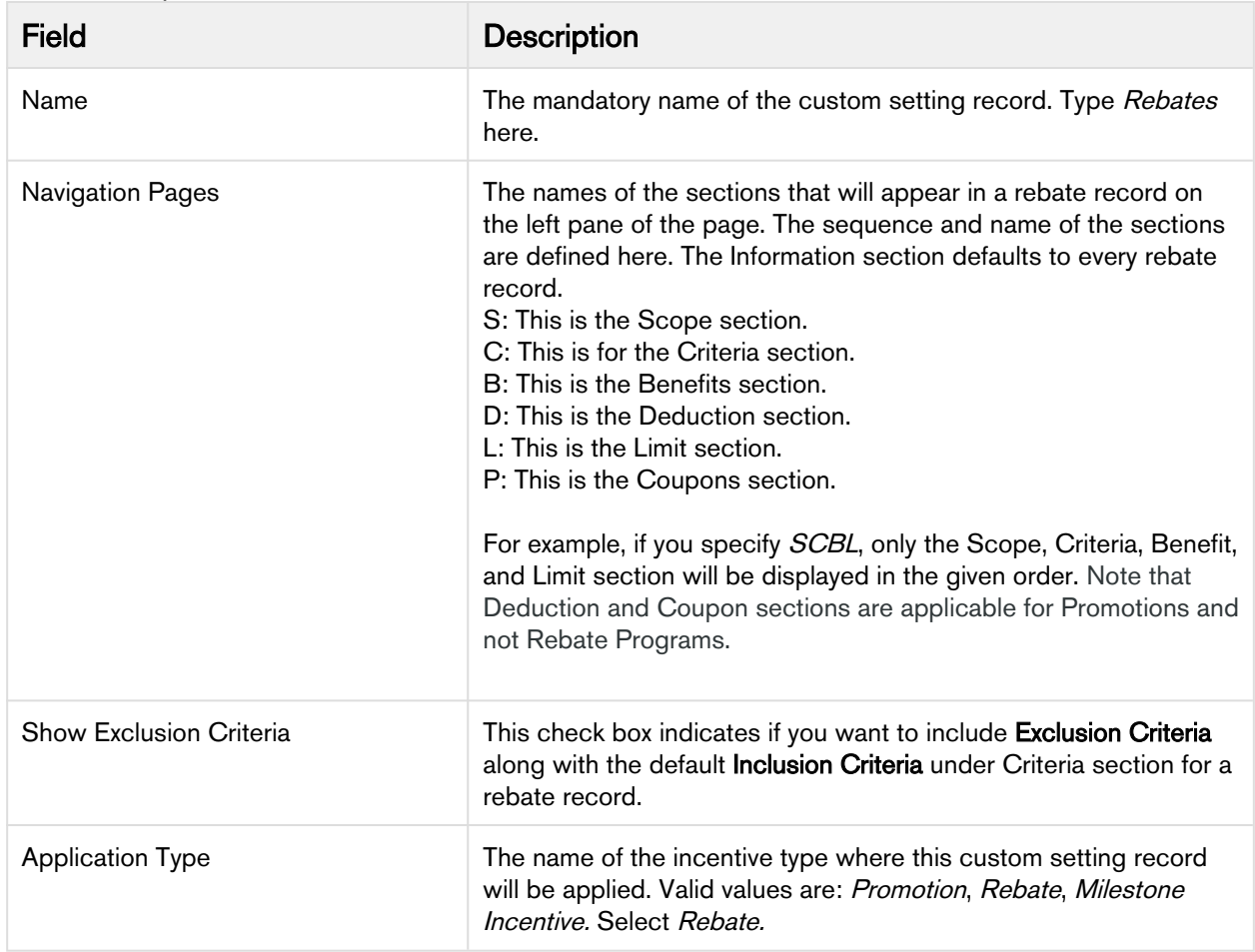

4. Enter the requisite details as follows:

### <span id="page-48-0"></span>Configuring the sections and fields displayed in a Rebate

You can also control which standard and custom fields will be visible under different sections on your Rebate record by using the following configuration.

#### Configuring the Information section in a Rebate

- 1. Go to Setup > Build > Create > Objects > Incentive > Field Sets.
- 2. Click Edit next to the name of the field set for which you want to modify the fields. For example, if you want to edit the fields displayed in the Information Section, click Edit next to Information Section Fields. Search for your field, add or remove it from the field set.
- 3. Click Save.

# <span id="page-49-0"></span>Configuration for activating Rebate Agreement to generate Rebate Payout schedule

Ensure that the following configurations are completed for generating Incentive Payout Schedule:

- Rebate System Properties are set up: Check that you have setup the Rebate System Properties [here](#page-9-1).
- Incentive System Properties are set up: Check that you have setup the Rebate System Properties [here](#page-9-2).
- Payout Frequency defined on Incentive: Ensure that you have entered a valid value for the Payout Frequency field on your Incentive record.
- Agreement is activated using standard Activate action on the Rebate Agreement.

### <span id="page-49-1"></span>Configuration for calculating Payout for Transaction-based Rebates

Ensure that the following configurations are completed for calculating Payouts for Transaction-based Rebates:

- Rebate System Properties are setup: Check that you have setup the Rebate System Properties [here](#page-9-1).
- Incentive System Properties are setup: Check that you have setup the Rebate System Properties [here](#page-9-2).
- Salesforce scheduled batch job is configured: Check that you have scheduled the batch job for payout calculations [here.](#page-13-0)
- Batch Job CPQ object has correct entries for payment calculations.
- Transaction data exists for the Rebate calculation periods.
- Agreement Payout Schedules and Incentive Payout Schedule exists with Open status.

## <span id="page-49-2"></span>Payout Calc

A new API is provided which allows an override of the Apttus calculated Benefit Amount. This supports the use case to pro-rate the tier amount based on partial year programs or any other custom calculation necessary. We do not advise modifying the Apttus calculated amount. Instead, we provide a new custom field - Benefit Amount Override to capture the benefit amount computed by the callback. This will provide audit-ability for the out-of-the-box calculation. There is an override field in the agreement payout schedule.

#### <span id="page-50-0"></span>Callback Parameters

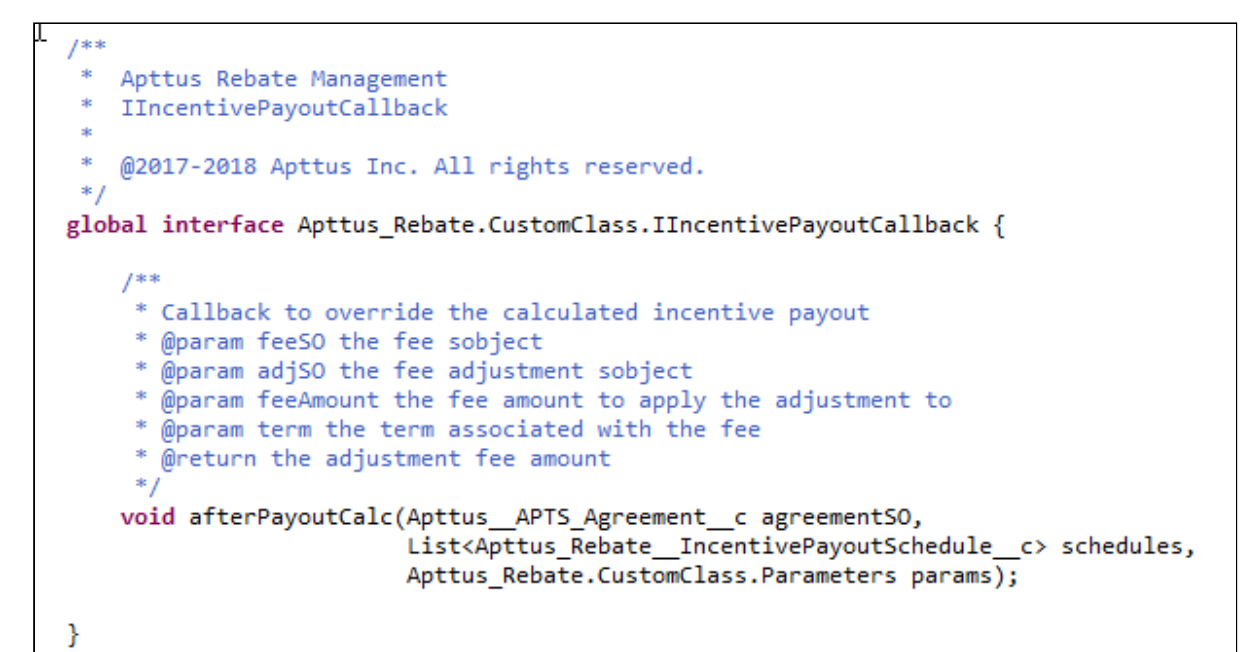

#### <span id="page-50-1"></span>Register the Callback Class

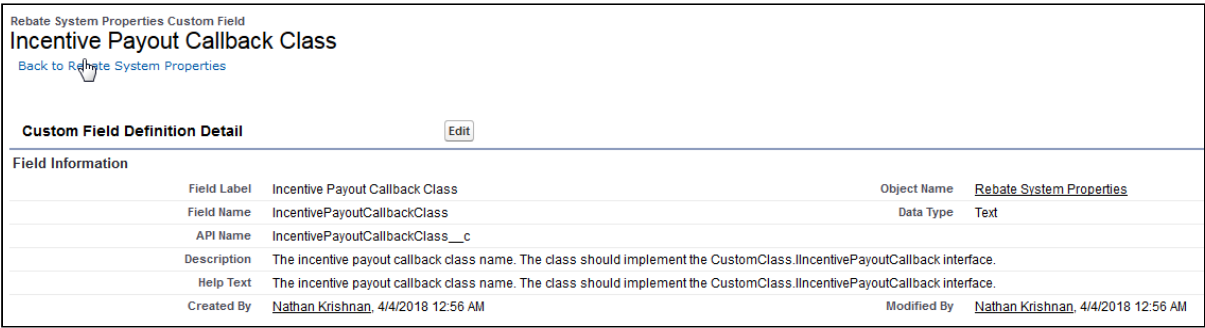

The custom callback class needs to be registered in the Rebate System Properties settings as per below:

Rebate Management on Salesforce Summer 2019 Administrator Guide

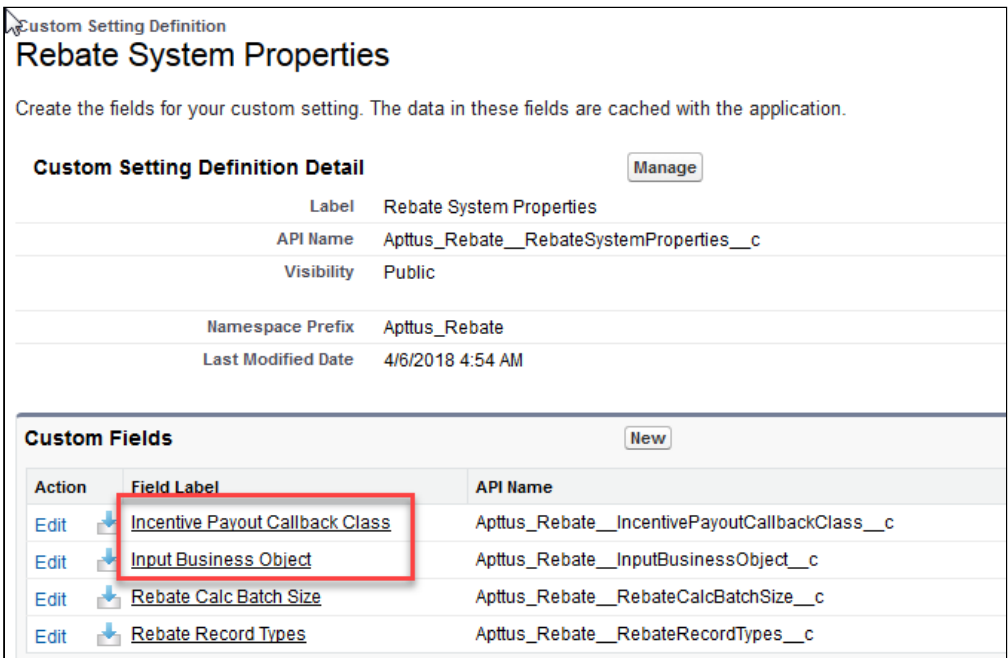

### <span id="page-51-0"></span>Parameter Class Definition:

Apttus Rebate Management provides a list of either Order Pocket Line Adjustments or the External Order Adjustment Items indexed by the incentive payout schedule id. So for each incentive payout schedule we are providing a way to retrieve the supporting detail indexed by the payout schedule record id as well as lookups to the underlying Benefit (i.e. Price Rule) and Benefit Entry (i.e. Price Rue Entry) by their respective record ids. The order adjustment line item has lookups to the Price Rule and Price Rule Entry. This should provide full context to the callback on the OOTB calculation.

# <span id="page-52-0"></span>Rebate Management Package Objects

Following are the details of the objects inside Rebate Management package used in the Rebate Workflow:

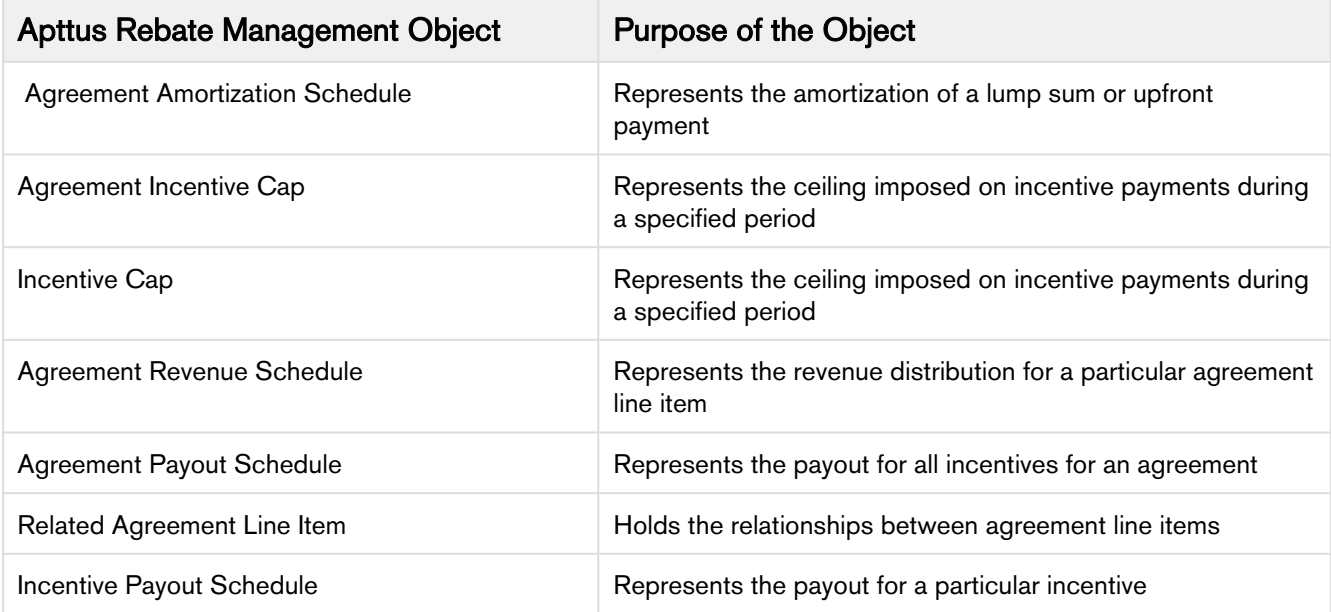

Since Rebates works in conjunction with CPQ, you can refer to the list of CPQ objects in the CPQ Admin Guide.

# <span id="page-53-0"></span>Apttus Copyright Disclaimer

Copyright © 2020 Apttus Corporation ("Apttus") and/or its affiliates. All rights reserved.

No part of this document, or any information linked to or referenced herein, may be reproduced, distributed, or transmitted in any form or by any means, including photocopying, recording, or other electronic or mechanical methods, without the prior written consent of Apttus. All information contained herein is subject to change without notice and is not warranted to be error free.

This document may describe certain features and functionality of software that Apttus makes available for use under a license agreement containing restrictions on use and disclosure and are protected by intellectual property laws. Except as expressly permitted in your license agreement or allowed by law, you may not, in any form, or by any means, use, copy, reproduce, translate, broadcast, modify, license, transmit, distribute, exhibit, perform, publish, or display any part of the software. Reverse engineering, disassembly, decompilation of, or the creation of derivative work(s) from, the software is strictly prohibited. Additionally, this document may contain descriptions of software modules that are optional and for which you may not have purchased a license. As a result, your specific software solution and/or implementation may differ from those described in this document.

U.S. GOVERNMENT END USERS: Apttus software, including any operating system(s), integrated software, any programs installed on the hardware, and/or documentation, delivered to U.S. Government end users are "commercial computer software" pursuant to the applicable Federal Acquisition Regulation and agency-specific supplemental regulations. As such, use, duplication, disclosure, modification, and adaptation of the programs, including any operating system, integrated software, any programs installed on the hardware, and/or documentation, shall be subject to license terms and license restrictions applicable to the programs. No other rights are granted to the U.S. Government.

Neither the software nor the documentation were developed or intended for use in any inherently dangerous applications, including applications that may create a risk of personal injury. If you use this software or hardware in dangerous applications, then you shall be responsible to take all appropriate failsafe, backup, redundancy, and other measures to ensure its safe use. Apttus and its affiliates disclaim any liability for any damages caused by use of this software or hardware in dangerous applications.

Apttus and X-Author are registered trademarks of Apttus and/or its affiliates.

The documentation and/or software may provide links to Web sites and access to content, products, and services from third parties. Apttus is not responsible for the availability of, or any content provided by third parties. You bear all risks associated with the use of such content. If you choose to purchase any products or services from a third party, the relationship is directly between you and the third party. Apttus is not responsible for: (a) the quality of third-party products or services; or (b) fulfilling any of the terms of the agreement with the third party, including delivery of products or services and warranty obligations related to purchased products or services. Apttus is not responsible for any loss or damage of any sort that you may incur from dealing with any third party.

For additional resources and support, please visit [https://community.apttus.com.](https://community.apttus.com)

DOC ID: RMSFSUM19AG20200212